# **AUTEL** 道通

# **MaxiSys MS906S2 -BT**

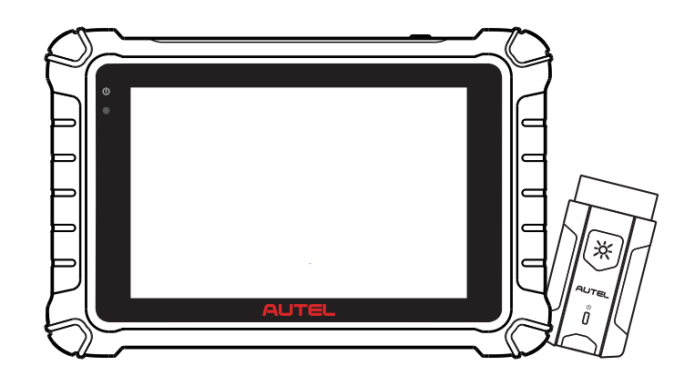

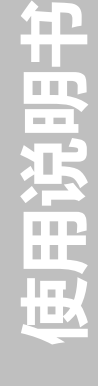

## **商标**

深圳市道通科技股份有限公司(下称"道通公司")已经在中国及海外若干国家进行了 商 标 注 册 。 Autel<sup>®</sup> 、 MaxiSys<sup>®</sup> 、 MaxiDAS<sup>®</sup> 、 MaxiScan<sup>®</sup> 、 MaxiTPMS<sup>®</sup> 、 MaxiVideo ဳ、MaxiRecorder ဳ和 MaxiCheck ဳ均是道通公司的注册商标。本手册中所提 及的其他商标,都属于相应公司所有。

## **版权信息**

未征得道通公司的书面同意,任何公司或个人不得以任何形式(电子、机械、影印、录 制或其它形式)对本说明书进行复制和备份。

## **免责声明和责任限制**

说明书中的所有信息、规格及示图均为出版截止时的最新信息。道通公司保留对其进行 更改而不另行通知的权利。说明书中的内容已经过认真审核,但不保证其内容(包括但 不限于产品规格、功能及示图)的完整性和准确性。

本公司不承担任何直接、间接、特殊、附带的损坏赔偿或任何间接经济损害(包括但不 限于利润损失)。

**注意**:对设备进行操作与维护前,请认真阅读本说明书,尤其是安全注意事项。

## **服务与支持**

**B** www.auteltech.cn

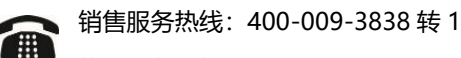

售后服务热线:400-009-3838 转 2

support@auteltech.net

其它国家与地区的用户,请联系当地经销商寻求技术支持。

为了自身与他人的安全,同时避免对设备及车辆造成损坏,所有操作该设备的人员请务 必阅读本手册中所提到的安全注意事项。

由于进行车辆维修时会使用各种程序、工具、部件及技术,同时工作人员的操作方式也 各有不同,但因诊断应用程序和该设备所检测产品的种类繁多,本手册无法对每种情况 进行预测并提供安全建议。汽车维修技术人员有责任对所测试的系统进行充分的了解, 并合理使用适当的维修方法和测试程序。进行测试时,必须使用适当的操作方法,以避 免对自身和工作区域内其他人员的人身安全造成威胁,同时避免对正在使用的设备或正 在测试的车辆造成损坏。

使用设备前,请参考并遵守车辆或设备生产商提供的安全信息及适用的测试程序。请按 照本手册的说明使用该设备,阅读、理解并遵守手册中的所有安全信息和提示。

## **安全指引**

安全指引主要用以防止人身伤害和设备损坏,所有安全信息说明均以一个特定的标志指 示危险等级。

## **危险**

表示一种紧急的危险情况,如不加避免(回避),将会导致操作人员或旁观者死亡或重 伤。

**警告**

表示一种潜在的危险情况,如不加避免(回避),将会导致操作人员或旁观者死亡或重 伤。

## **安全须知**

在此说明的安全提示涵盖了道通公司意识到的所有情况。道通无法做到完全知晓、预测 或告知您可能面临的所有危险。操作人员必须确保在任何情况下所执行的维修操作不会 对人身安全造成伤害。

**危险**:发动机正在运行时,请保持维修区域通风良好,或妥善连接发动机与建筑的 排气系统。发动机产生的一氧化碳气体会导致反应迟钝,甚至严重的人身伤害或死 亡。

#### **使用耳机时请勿将音量调得过高**

长期高音量刺激可能导致耳朵丧失听觉。

## **安全警告:**

- 始终保持在安全的环境中讲行车辆诊断。
- 佩戴符合 ANSI 标准的护目镜。
- 保持衣服、头发、手、工具、测试仪等远离正在运转的或发热的发动机部件。
- 汽车排放的废气对身体有害,须保持在通风良好的场所进行车辆诊断。
- 启动发动机前, 应确认拉好驻车制动, 使用挡车物挡好前轮, 并将变速杆置于 空挡(手动发速器),或者驻车挡(自动变速器),以免启动发动机时车辆突 然窜出伤人。
- 在点火线圈、分电器盖、点火线路和点火塞周围作业时须格外小心。这些部件 在发动机运转时产生的电压十分危险。
- 在作业区域配备汽油、化学品、电气失火等专用的灭火器。
- 当点火开关接通或发动机运转时, 不得连接或断开诊断设备。
- 保持诊断设备干燥和清洁,远离汽油、水和油脂类物品。必要时,请用涂有温 和性洗涤剂的干净布块清洗设备表面。
- 切勿在驾驶车辆的同时操作诊断设备, 以免因分心而造成车祸。
- 维修车辆时请参考维修手册说明,并严格按照诊断程序和注意事项的规定进行 操作。否则可能导致人身伤害或对诊断设备造成损坏。
- 为避免损坏诊断设备或产生错误数据,请确保车辆电池电量充足,且车辆诊断 座的连接清洁及安全。
- 不要将诊断设备置于车辆配电器上,强烈的电磁干扰会导致设备损坏。

# 目录

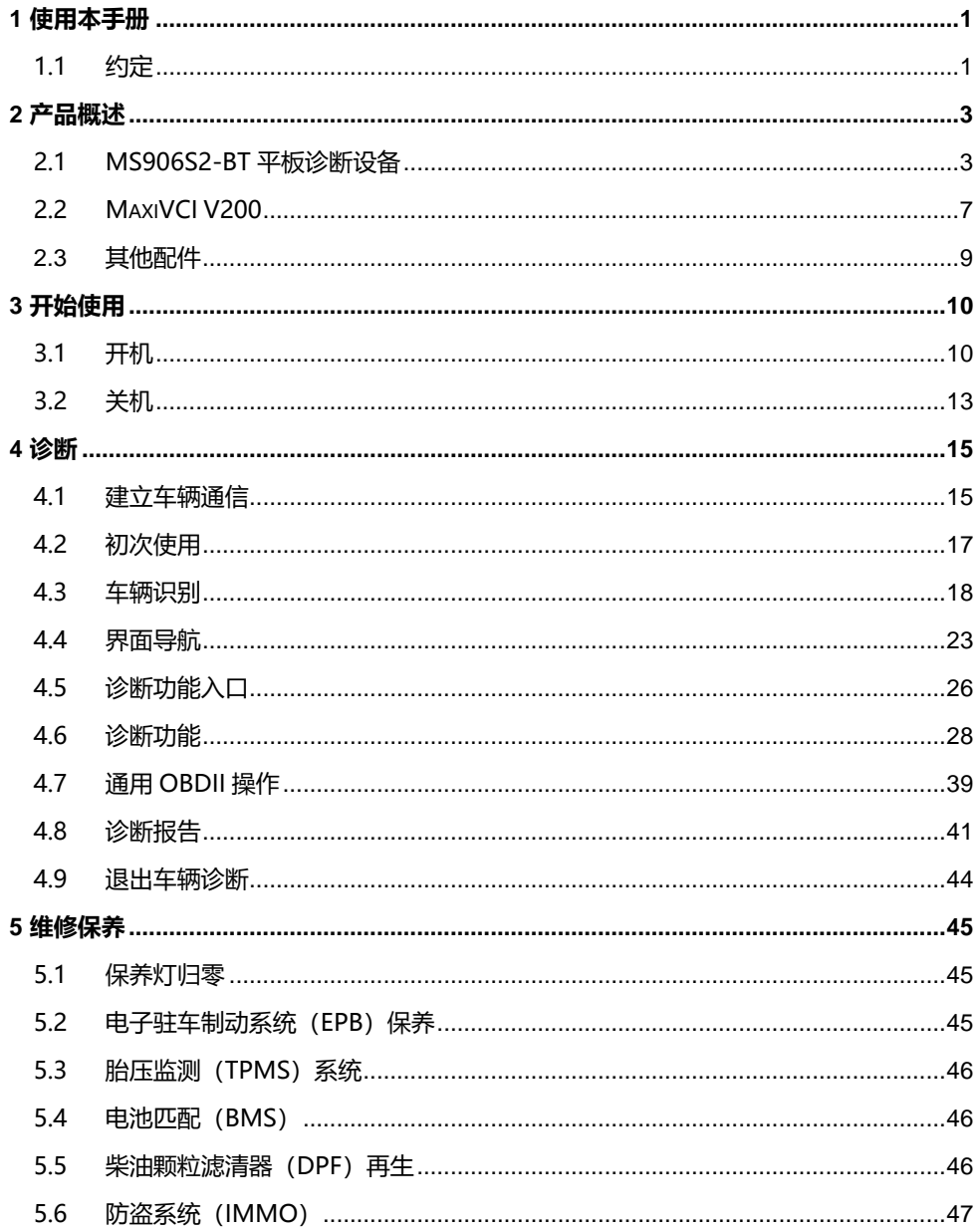

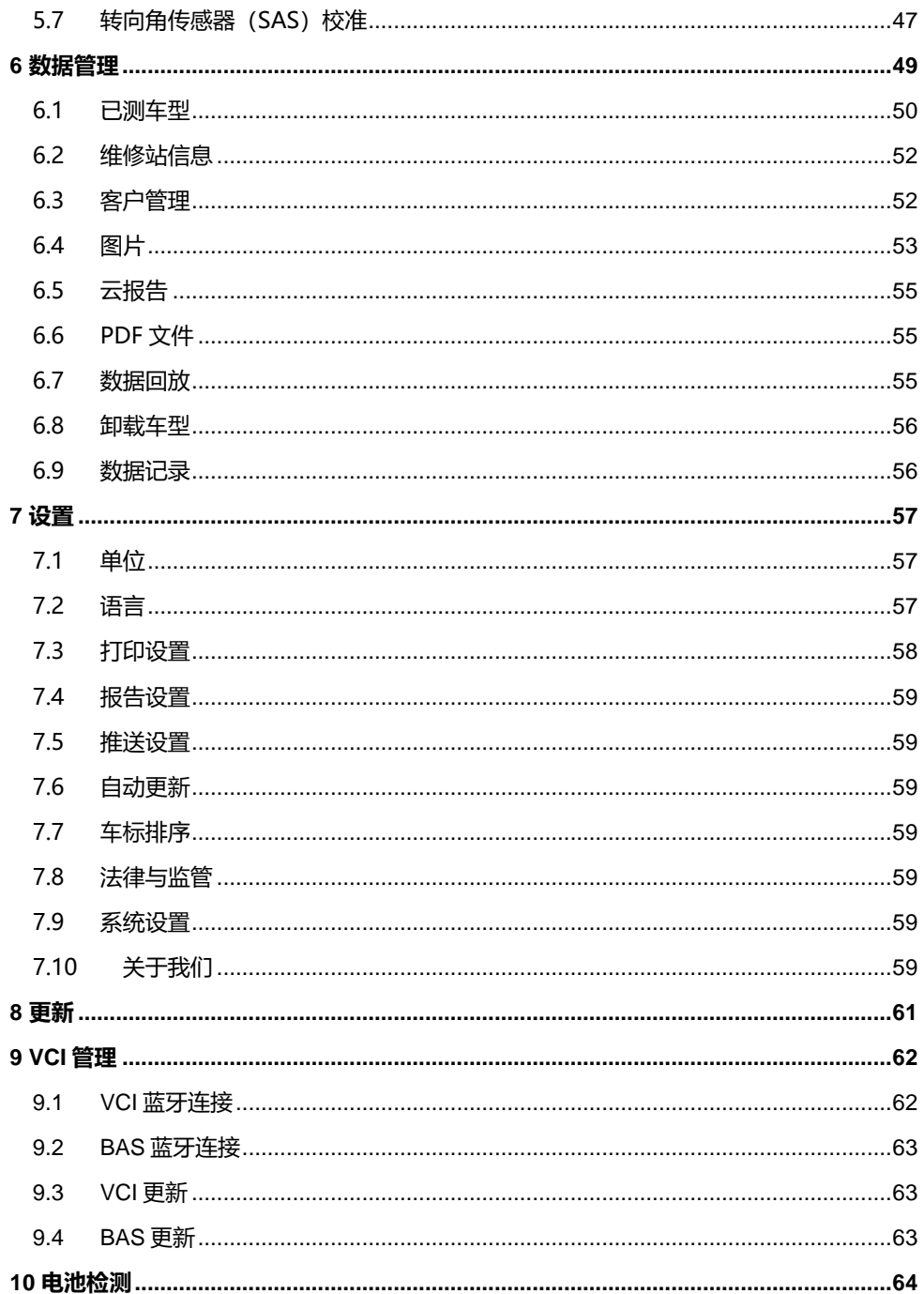

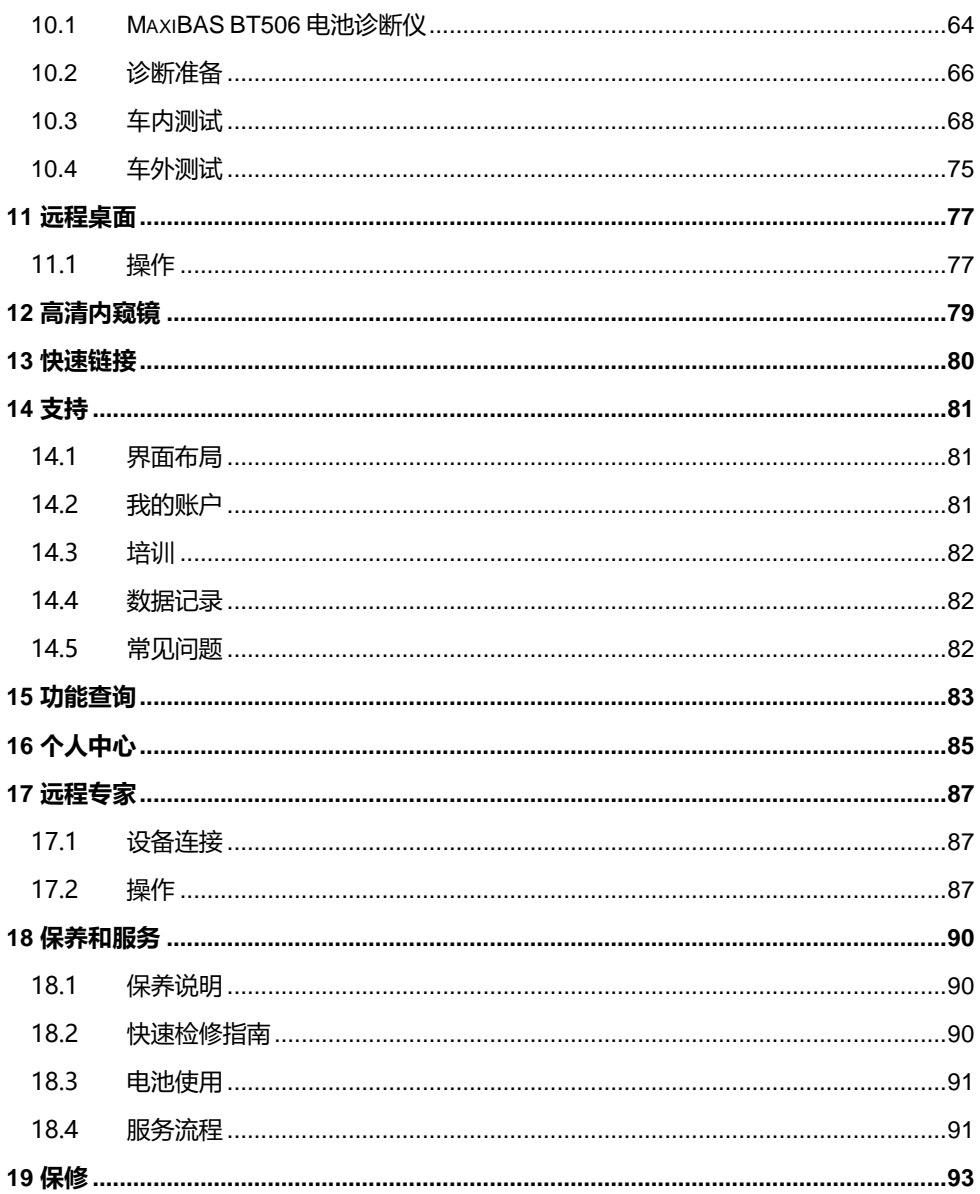

# <span id="page-7-0"></span>**1 使用本手册**

本手册包含了设备的使用说明。

本手册中显示的有些示图可能包含了您使用的系统中未包含的模块和选配设备。您可以 通过联系经销商,了解和购买其他选配的模块及配件。

## <span id="page-7-1"></span>**1.1 约定**

本手册使用以下约定:

## **1.1.1 粗体文本**

粗体文本用于突出显示可选项目,如按钮和菜单选项。

例如:

点击【**确定**】。

## **1.1.2 提示信息和重要事项**

1.1.2.1 提示

**提示**信息提供如附加的使用说明、技巧及建议等有帮助的信息。

1.1.2.2 注意

**注意**事项提醒应注意避免(回避)的情况,以防止对设备或车辆造成损坏。

## **1.1.3 超链接**

本手册电子档中包含了链接到相关章节、操作程序及示图的超链接或链接。蓝色斜体文 本表示手册内部链接;蓝色带下划线文本表示网站链接或电子邮件地址链接。

## **1.1.4 示图**

本手册中使用的示图只是示例,实际测试界面可能因各测试车辆而异。请仔细观察菜单 标题和界面指示,做出正确的选择。

## **1.1.5 操作程序**

箭头图标表示一个操作程序。

例如:

#### **如何关闭 MS906S2-BT 平板诊断设备**

- 1. 长按【**电源/锁屏**】按钮。
- 2. 选择【**关机**】。平板诊断设备将在几秒钟内关机。

# <span id="page-9-0"></span>**2 产品概述**

MaxiSys MS906S2-BT 系统由两部分组成:

- MS906S2-BT 平板诊断设备 作为诊断系统的中央处理器和监控器
- MaxiVCI V200 用于访问和获取车辆数据的设备

本手册概述了设备的结构、功能、以及如何通过该设备进行诊断操作。

# <span id="page-9-1"></span>**2.1 MS906S2-BT 平板诊断设备**

## **2.1.1 功能描述**

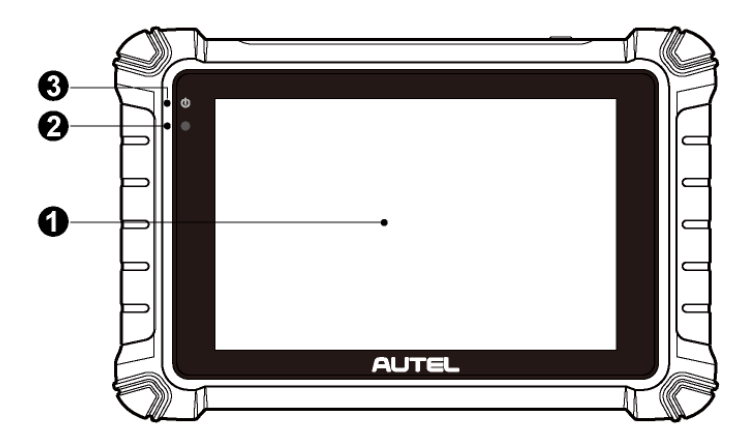

**图 2-1 MS906S2-BT 平板诊断设备前视图**

- 1. 8 英寸 LCD 触摸屏
- 2. 光线传感器 用于感测周围环境的亮度
- 3. 电源指示灯 指示电池电量、充电或系统状态

## **表 2-1 MS906S2-BT 平板诊断设备电源指示灯说明**

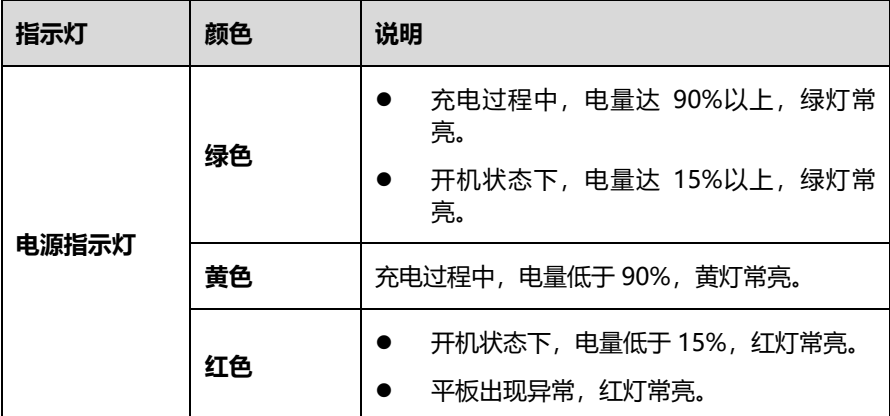

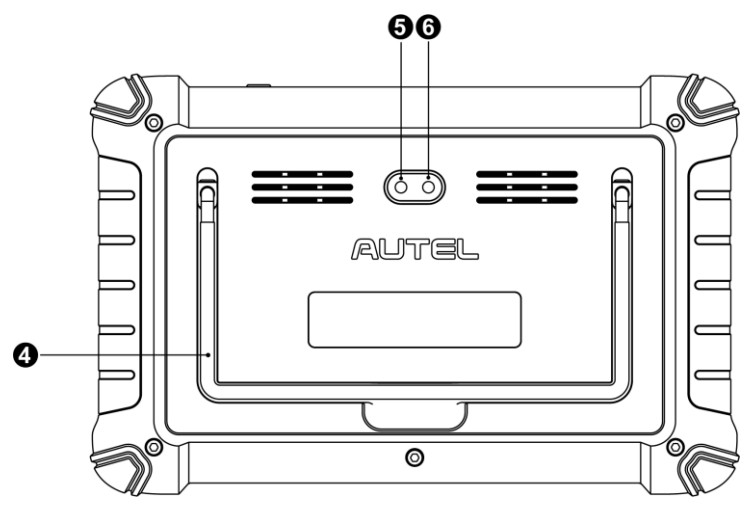

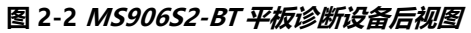

- 4. 可折叠支架 从平板背面展开以支撑设备, 实现免提浏览
- 5. 后置摄像头
- 6. 闪光灯

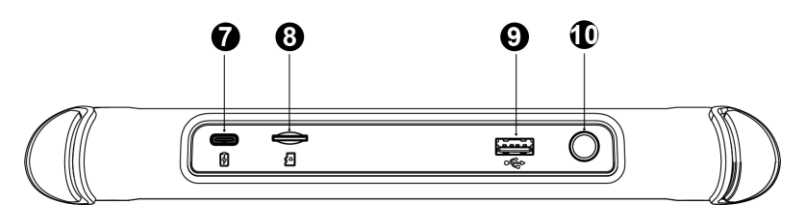

**图 2-3 MS906S2-BT 平板诊断设备顶视图**

- 7. USB Type-C 充电端口
- 8. Mini SD 卡卡槽
- 9. USB 端口
- 10. 电源/锁屏按钮 长按可开启/关闭平板, 短按可锁屏

## <span id="page-11-0"></span>**2.1.2 电源**

MS906S2-BT 平板诊断设备可通过以下任一方式供电:

- 内置电池组
- AC/DC 电源
- 2.1.2.1 内置电池组

平板诊断设备可使用内置可充电电池供电,电池在完全充满电的情况下能保证设备连续 不间断工作 7 小时。

2.1.2.2 AC/DC 电源

平板诊断设备可使用 AC/DC 电源接头通过壁式插座供电。AC/DC 电源可为内置电池组 充电。

## **2.1.3 技术参数**

#### **表 2-2 MS906S2-BT 平板诊断设备参数**

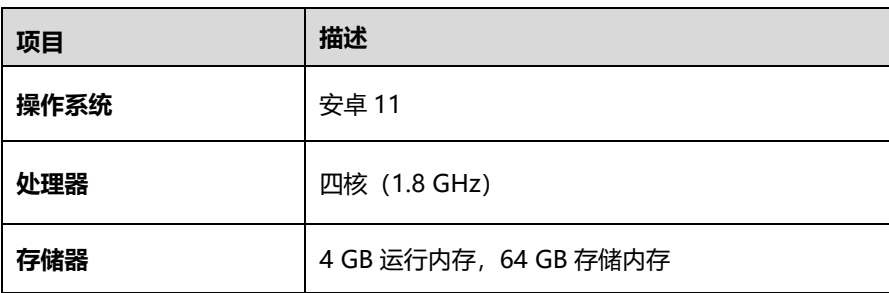

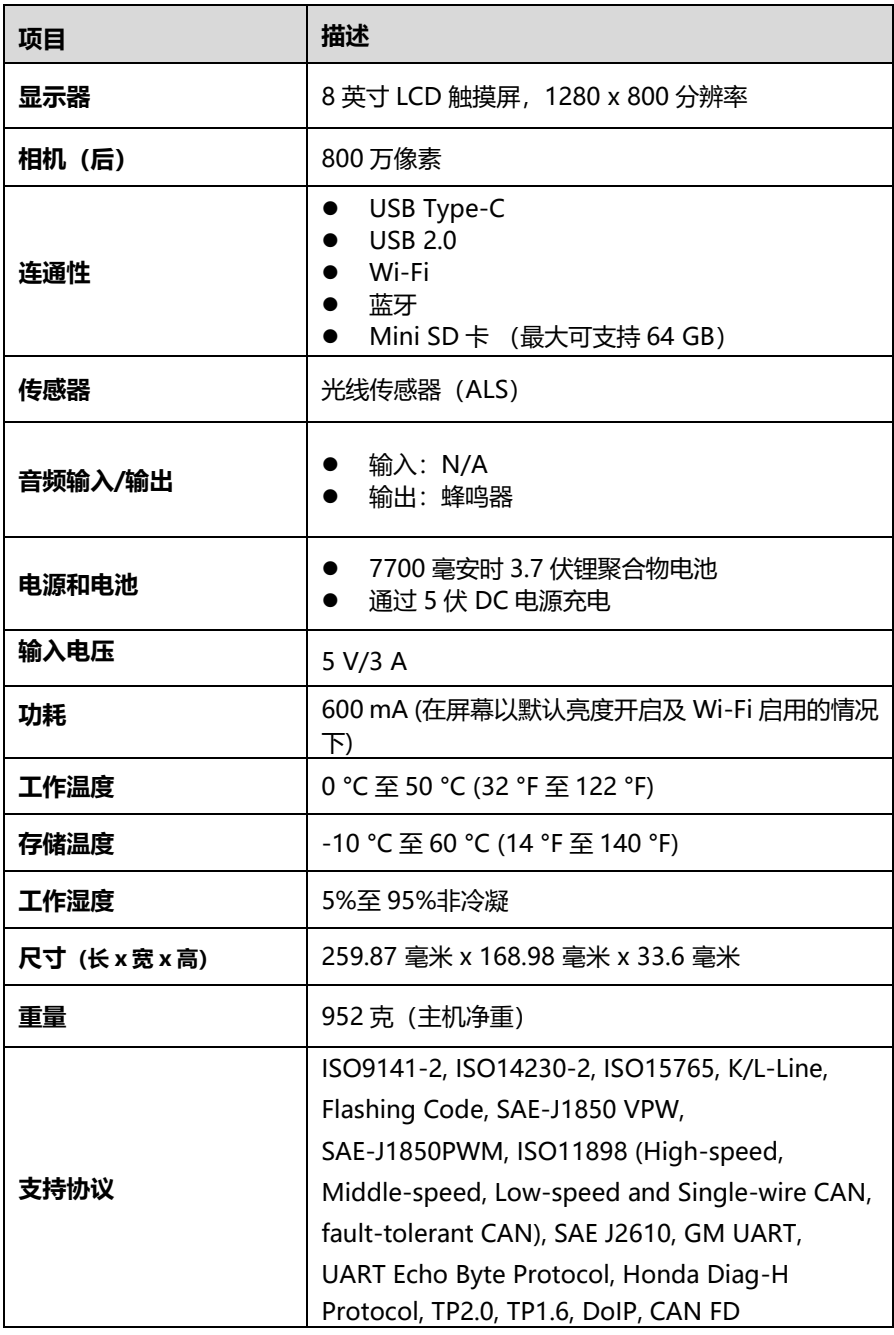

## <span id="page-13-0"></span>**2.2 MaxiVCI V200**

## **2.2.1 功能描述**

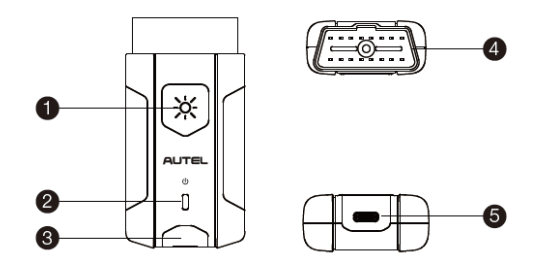

**图 2-4 MaxiVCI V200 视图**

- 1. 照明按钮 长按可亮白灯
- 2. 电源指示灯
- 3. 连接指示灯
- 4. 车辆诊断接口(16 针)
- 5. Type-C USB 端口

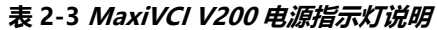

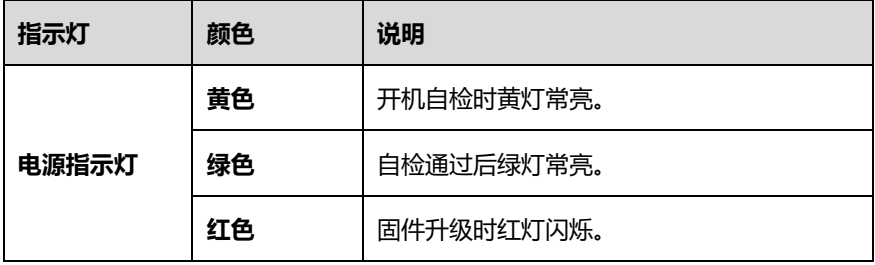

| 指示灯   | 颜色 | 说明            |  |  |  |
|-------|----|---------------|--|--|--|
| 连接指示灯 |    | USB 连接成功绿灯常亮。 |  |  |  |
|       | 绿色 | 数据通讯时绿灯闪烁。    |  |  |  |
|       | 蓝色 | 蓝牙连接成功蓝灯常亮。   |  |  |  |
|       |    | 数据通讯时蓝灯闪烁。    |  |  |  |

**表 2-4 MaxiVCI V200 连接指示灯说明**

#### 2.2.1.1 通信性能

MaxiVCI V200(即"VCI 设备")支持蓝牙和 USB 连接线通信。它可以通过有线或无 线连接将车辆数据发送到 MaxiSys 平板诊断设备。通过蓝牙通信时,发射机的有效工作 范围约为 10 米。因超出使用范围而导致信号丢失,只需将平板诊断设备置于使用范围内, 通信即可恢复。

## **2.2.2 电源**

将 VCI 设备连接到 OBDII/EOBD 诊断座 (DLC) 后, 车辆的 12V 电源系统会自动给该设 备充电。

## **2.2.3 技术规格**

| 项目     | 描述                              |  |
|--------|---------------------------------|--|
| 连接方式   | 蓝牙 + EDR<br>Type-C USB          |  |
| 无线接收频率 | $2.4$ GHz                       |  |
| 输入电压   | 8-30V DC                        |  |
| 额定电流   | 150mA@ 12V DC                   |  |
| 工作温度   | 0 °C 至 50 °C (32 °F 至 122 °F)   |  |
| 储存温度   | -10 °C 至 60 °C (14 °F 至 140 °F) |  |

**表 2-5 MaxiVCI V200 技术规格参数**

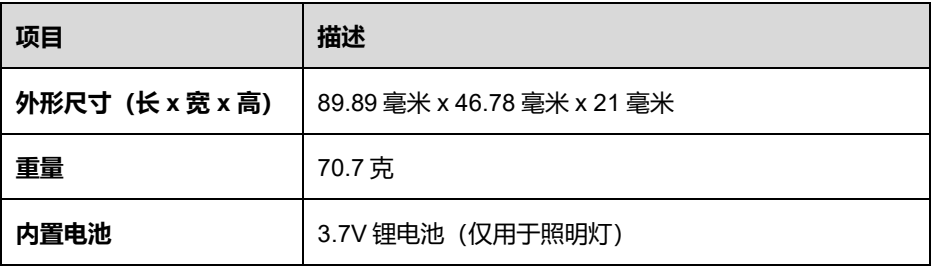

# <span id="page-15-0"></span>**2.3 其他配件**

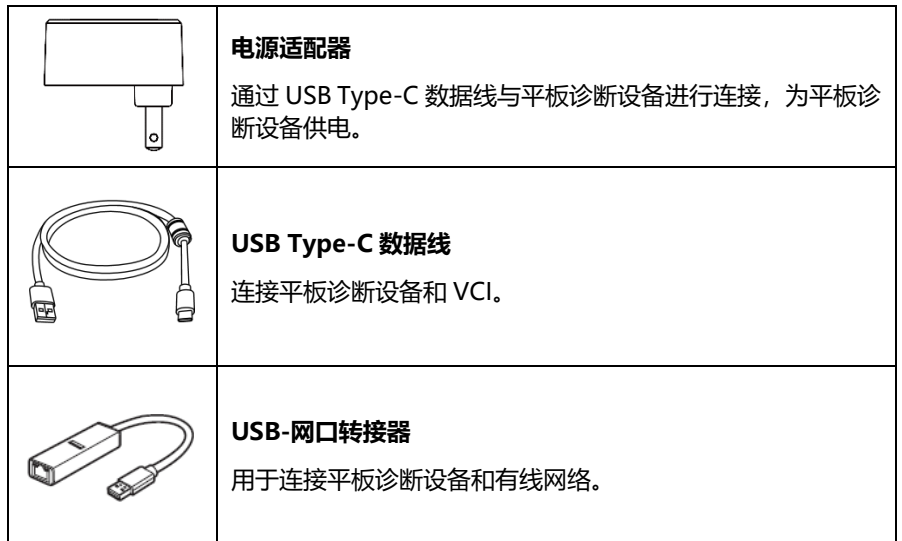

<span id="page-16-0"></span>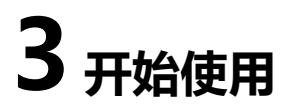

使用平板诊断设备前,确保该设备内置电池电量充足或已连接到外部[电源](#page-11-0)(详见*电源*)。

# <span id="page-16-1"></span>**3.1 开机**

长按平板诊断设备顶部右侧的【**电源/锁屏**】按钮开启设备。系统启动后将显示锁定屏幕, 向上滑动屏幕以进入 MaxiSys 平板诊断设备的应用程序菜单界面。

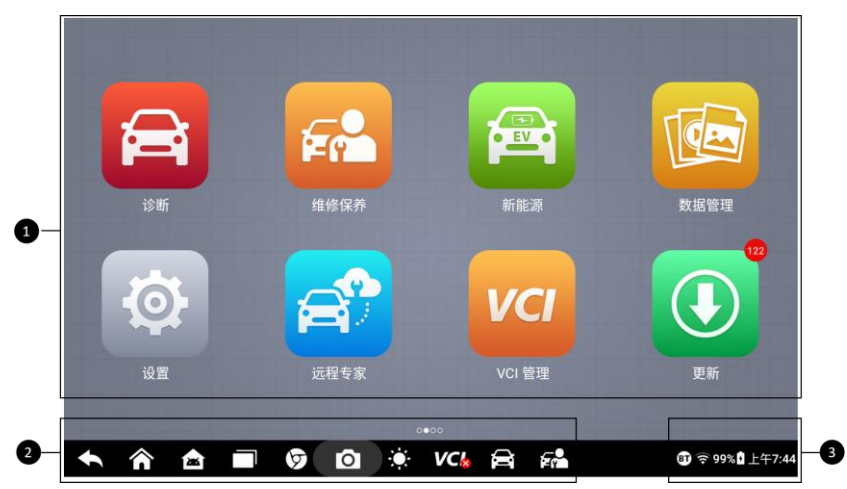

**图 3-1 MS906S2-BT 主界面示图**

- 1. 应用程序菜单
- 2. 屏幕定位器和导航按钮
- 3. 系统状态图标

**提示:**建议您在不使用设备时锁屏,以保护系统信息安全并减少电量消耗。

平板诊断设备的所有操作均通过触摸屏控制执行。各应用程序主要以菜单选择进行操作 引导,用户通过一系列问题和选项的选择进行程序操作或数据查找。后续章节中将对各 应用程序的菜单操作进行相应的说明。

## **3.1.1 应用程序菜单**

用户可通过应用程序菜单运行不同的应用程序。下表对系统应用程序进行了简要描述。

#### **表 3-1 应用程序**

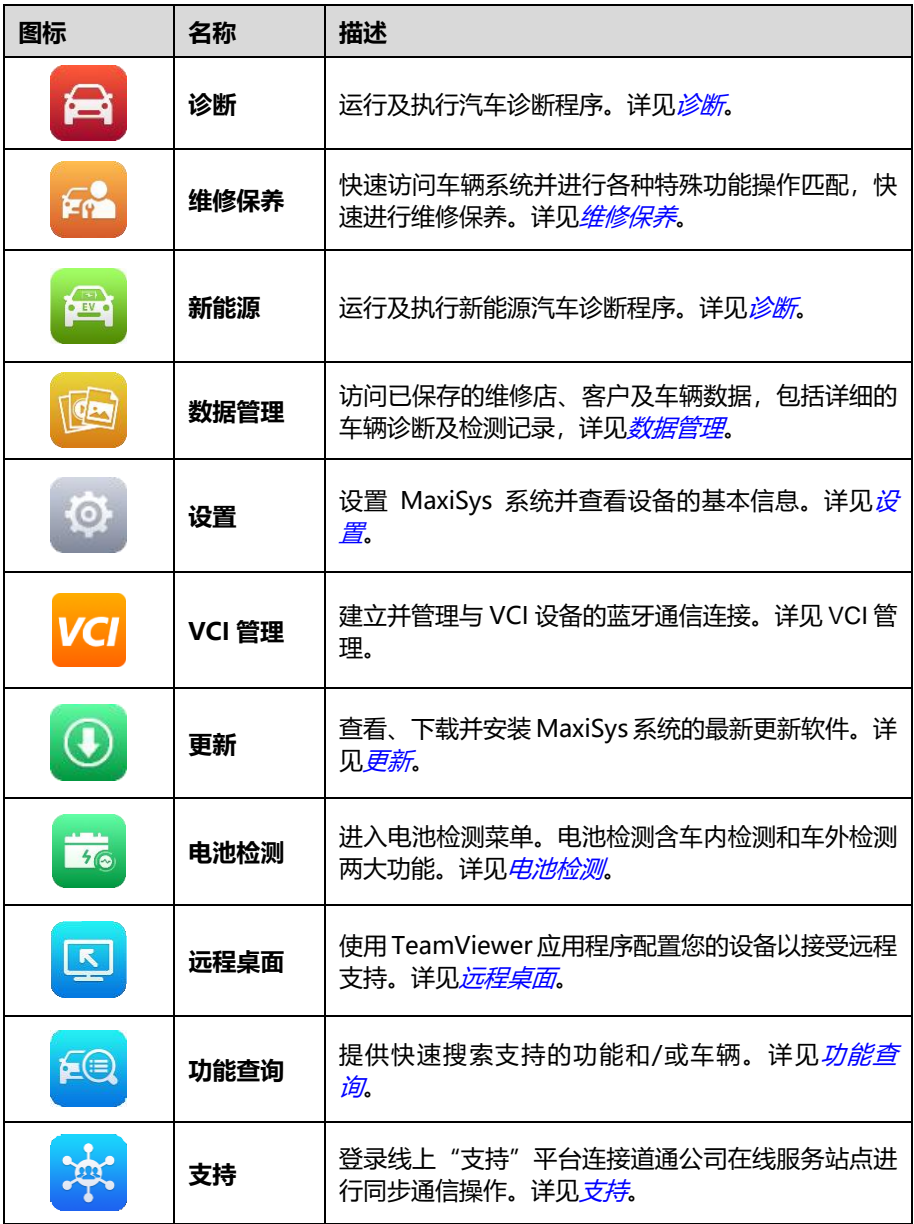

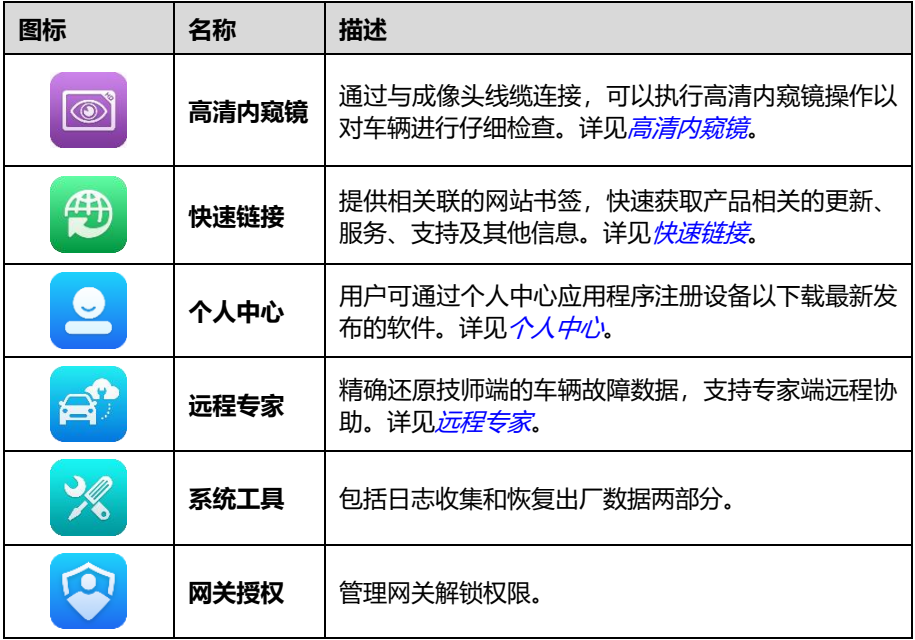

## **3.1.2 屏幕定位器和导航按钮**

下表描述了位于屏幕底部的各个导航按钮的操作功能。

## **表 3-2 屏幕定位器和导航按钮**

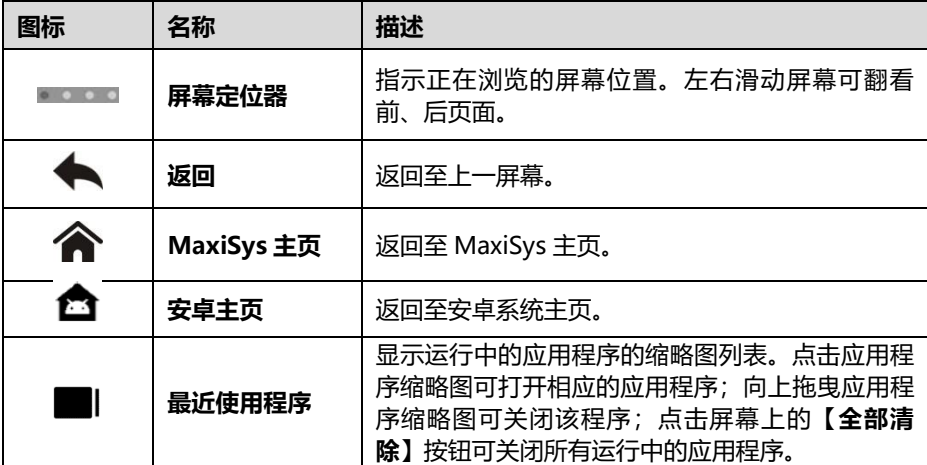

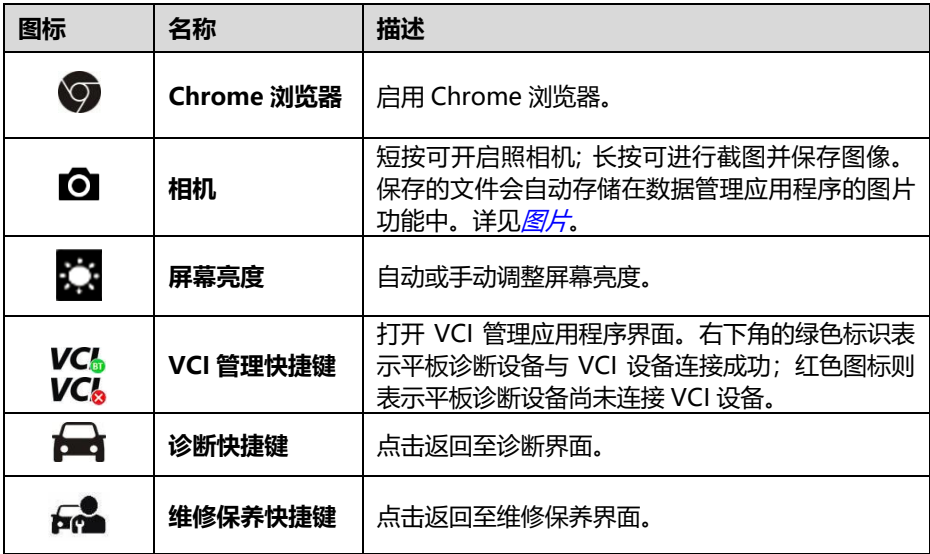

#### **如何使用相机**

- 1. 点击**【相机】**图标打开相机拍摄界面。
- 2. 聚焦取景器中要拍摄的图像。
- 3. 点击屏幕右侧的相机图标,取景器将显示并自动保存拍摄到的图片。
- 4. 点击屏幕右上角的缩略图查看保存的图片。
- 5. 点击底部的【**返回**】或【**主页**】导航按钮退出相机操作界面。

## **3.1.3 系统状态图标**

系统状态是标准的安卓操作系统的默认图标,MaxiSys 平板诊断设备可运行普通安卓平 板电脑支持的所有功能。请参考安卓的相关文档了解更多信息。

## <span id="page-19-0"></span>**3.2 关机**

关闭 MaxiSys 平板诊断设备前必须终止所有车辆通信。如果您试图在平板诊断设备与车 辆通信时关闭平板诊断设备,平板诊断设备的屏幕上将会出现一条警告信息。在平板诊 断设备与车辆通信时强行关机可能会导致车辆出现 ECU 故障。因此,在关闭平板诊断设 备前,请先退出诊断应用程序。

- **如何关闭 MS906S2-BT 平板诊断设备**
	- 1. 长按【**电源/锁屏**】按钮。
	- 2. 点击【**关机**】。平板诊断设备将在几秒内关闭。

## **3.2.1 重启系统**

在系统崩溃的情况下,长按【**电源/锁屏**】按钮,然后点击【**重新启动**】可重启系统。

<span id="page-21-0"></span>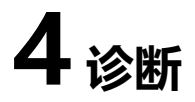

"诊断"应用程序通过 VCI 与车辆电控系统建立数据连接,可读取诊断信息、查看数据 流参数,并执行动作测试。"诊断"应用程序可访问多个车辆控制系统的电控模块 (ECM),如发动机、变速箱、防抱死制动系统(ABS)、安全气囊系统(SRS)等。

## <span id="page-21-1"></span>**4.1 建立车辆通信**

诊断操作需要通过 VCI 设备将 MS906S2-BT 平板诊断设备连接到测试车辆。要与平板诊 断设备建立正确的车辆通信,您需执行以下操作:

- 1. 将 VCI 插入到车辆的诊断座(通常位于车辆仪表盘的下方)。
- 2. 通过蓝牙或 USB Type-C 数据线连接建立 VCI 与 MS906S2-BT 平板诊断设备之间的 通信。
- 3. 查看屏幕底部的 VCI 导航按钮,如果按钮右下角显示为绿色标识, 则表示诊断系统 已准备就绪,可开始执行车辆诊断。

## **4.1.1 连接车辆**

将 V200 插入到车辆的诊断座(通常位于车辆仪表盘的下方)。

**提示:**并非所有车辆的诊断座都位于车辆仪表盘的下方。请参考测试车辆的用户手册了 解更多相关的连接信息。

## **4.1.2 连接 VCI**

V200 与车辆连接成功后,设备上的电源指示灯绿灯常亮,表示 V200 已准备就绪,可开 始连接平板诊断设备。V200 与平板诊断设备连接的方式有两种:蓝牙配对和 USB Type-C 数据线连接。*蓝牙配对* 

V200 支持蓝牙模式与车辆进行配对,有别于传统有线连接的方式,蓝牙通信不需要进行 繁琐的插入拔出操作,节省时间的同时也提高了工作效率。

#### **如何通过蓝牙建立平板诊断设备和 VCI 设备之间的通信**

- 1. 开启平板诊断设备。
- 2. 点击 MaxiSys 程序菜单中的【**VCI 管理**】应用程序。
- 3. 在左侧菜单栏中点击【**VCI 蓝牙**】。确保右侧蓝牙开关按钮处于"ON"的状态。

4. 设备会自动扫描周围可用的 VCI 设备并进行蓝牙配对。扫描到的设备将会显示 在屏幕右侧的 "蓝牙"界面中。

**提示:**如果未找到 VCI 设备,可能是由于发射器的信号强度太弱。在这种情况下,需尽 可能靠近 VCI 设备,或重新摆放设备的位置,并移除所有可能导致信号干扰的的物体。 然后点击右上角的【**扫描**】按钮重新搜索设备。

- 5. 根据使用的 VCI 设备类型, 设备名称可能以 Maxi-加序列号显示。请选择目标 设备进行配对。
- 6. 配对成功后,设备名称右侧连接状态显示为"已连接"。
- 7. 等待几秒钟后,屏幕底部导航栏上的【**VCI**】按钮将会显示一个绿色标识,这 表明平板诊断设备已与 VCI 设备连接,可随时开始车辆诊断。
- *4.1.2.2 USB Type-C* 数据线连接

USB Type-C 数据线连接是平板诊断设备和 VCI 设备间最简单便捷的通信方式。平板诊断 设备通过数据线与 VCI 设备连接好后,屏幕底部导航栏上的【**VCI**】按钮将会显示一个绿 色标识,这表明平板诊断设备已与 VCI 设备连接,并可随时开始车辆诊断。

## **4.1.3 无通信提示**

- ◇ 如果平板诊断设备未能与 VCI 设备成功连接, 屏幕上会显示一条"错误"信息, 表 示平板诊断设备未能与 VCI 设备正常通信。执行以下步骤,对故障进行排除:
	- 检查 VCI 设备是否已通电。
	- 在使用无线连接的情况下,确保网络配置无误,且配对的设备正确。
	- 如果诊断讨程中由于信号丢失致使通信突然中断,检查是否有物体造成信号于 扰。
	- 放置 VCI 设备时应正面朝上,检查 VCI 设备是否摆放正确。
	- 尽量靠近 VCI 设备以获得更稳定的信号和更快的通信速度。
	- 检查 VCI 设备上的连接指示灯是否点亮。
- 如果 VCI 设备无法建立正常通信,屏幕上会出现一条提示信息并提供相应检查说明。 导致该问题的可能原因如下:
	- VCI 设备无法与车辆建立通信连接。
	- 车辆未配备所选的系统。
	- 车辆或 VCI 接头松动。
	- 车辆保险丝熔断。
	- 车辆、数据线或接头接线故障。
- 数据线或接头存在电路故障。
- 输入的车辆识别码不正确。

# <span id="page-23-0"></span>**4.2 初次使用**

使用"诊断"应用程序前,VCI 设备必须与平板诊断设备建立通信连接。

## **4.2.1 车辆菜单布局**

平板诊断设备和车辆建立好通信后,便可开始执行车辆诊断操作。点击平板诊断设备主 界面上的【诊断】应用程序按钮以打开"车辆菜单"界面。

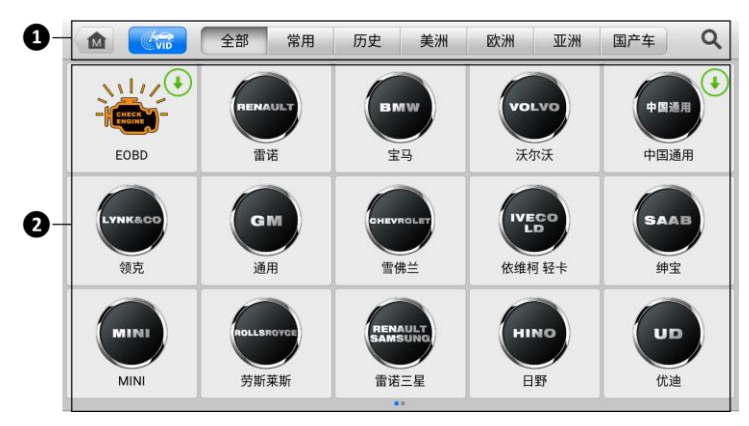

**图 4-1"车辆菜单"界面示图**

- 1. 顶部工具栏
- 2. 车辆制造商
- 4.2.1.1 顶部工具栏

下表描述了屏幕顶部工具栏上各个按钮的功能。

## **表 4-1 顶部工具栏按钮**

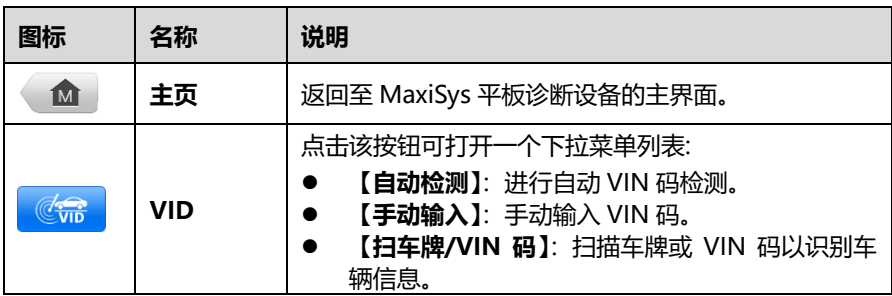

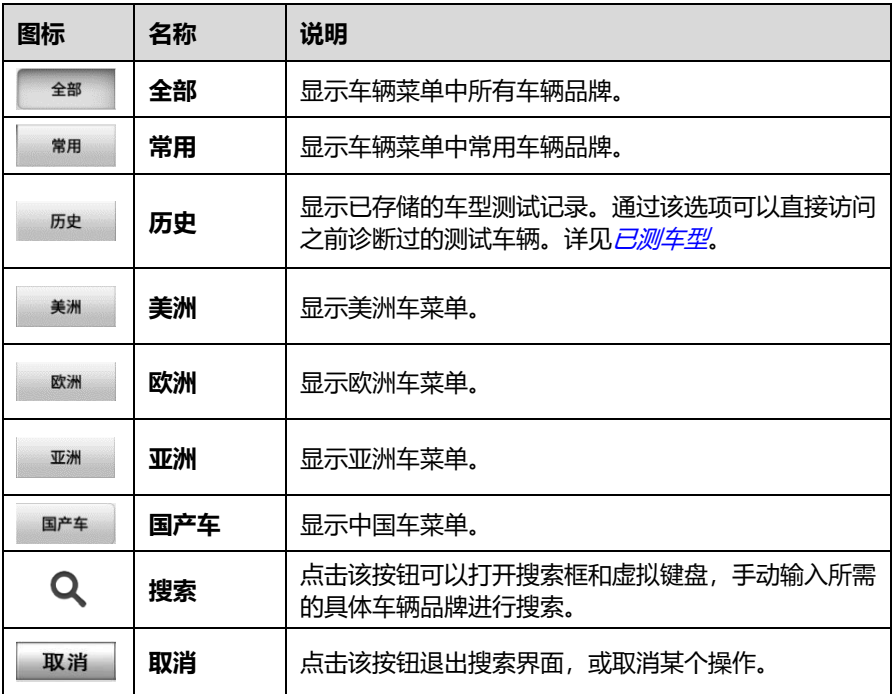

#### 4.2.1.2 车辆制造商

车辆制造商包含了不同的车标和品牌名称。平板诊断设备和测试车辆建立通信后,选择 对应的车辆生产商即可开始诊断会话。

## <span id="page-24-0"></span>**4.3 车辆识别**

MaxiSys 诊断系统支持五种车辆识别方法:

- 1. 自动检测 VIN 码
- 2. 手动输入 VIN 码
- 3. 扫车牌/VIN 码
- 4. 手动车辆选择
- 5. OBD 直接访问

## **4.3.1 自动检测 VIN 码**

MaxiSys 诊断系统具有最新的自动检测 VIN 码功能,只需点击**【VID】**按钮,然后选择 【**自动检测**】便能识别被测车辆。自动 VIN 码扫描功能方便技术人员快速检测到目标车 辆,扫描所有车辆上的可诊断 ECU,并针对各个系统进行诊断。

- **如何自动检测 VIN 码**
	- 1. 点击 MaxiSys 平板诊断设备主界面上的**【诊断】**应用程序按钮以打开"车辆菜 单"界面。
	- 2. 点击顶部工具栏上的**【VID】**按钮。

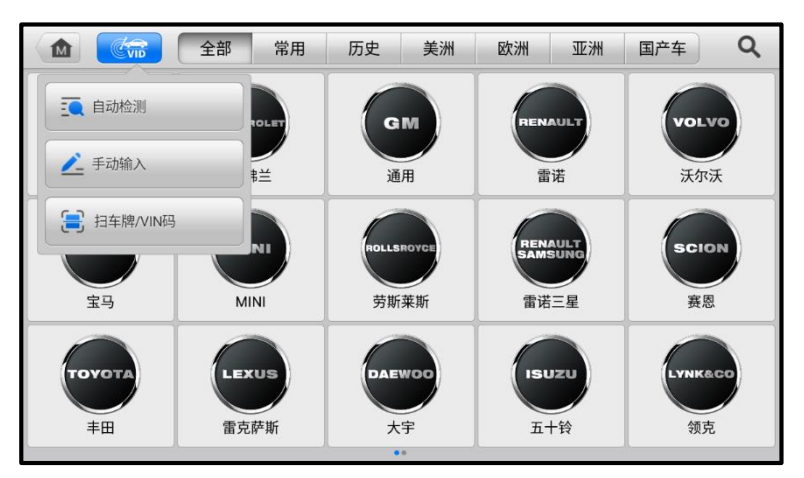

**图 4-2"VID"界面示图**

3. 选择**【自动检测】**。平板诊断设备开始在车辆 ECU 上进行 VIN 扫描。成功识别 车辆后,车辆的 VIN 码信息会显示在屏幕上。

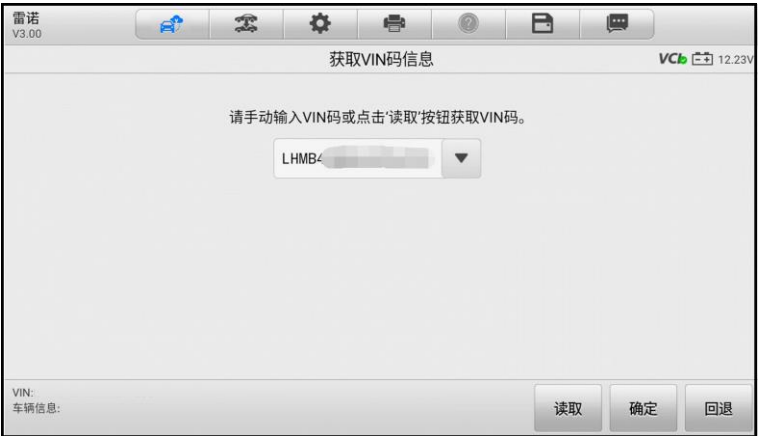

#### **图 4-3"获取 VIN 码信息"界面示图**

4. 确认 VIN 码正确后,点击【**确定**】进入下一操作界面。根据屏幕指引进行操作, 并最终进入车辆诊断"主菜单"界面。

## **4.3.2 手动输入 VIN 码**

对于不支持自动 VIN 扫描功能的车辆, MaxiSys 诊断系统支持手动输入 VIN 码的识别方 式。

- **如何手动输入 VIN 码**
	- 1. 点击 MaxiSys 平板诊断设备主界面上的**【诊断】**应用程序按钮以打开"车辆菜 单"界面。
	- 2. 点击顶部工具栏上的**【VID】**按钮。
	- 3. 选择**【手动输入】**。
	- 4. 点击输入框输入正确的 VIN 码。

| ſмì            | $\frac{1}{2}$ vid |   | 全部             | 常用     | 历史         | 美洲   | 欧洲          |                 | 亚洲           | 国产车        |              |
|----------------|-------------------|---|----------------|--------|------------|------|-------------|-----------------|--------------|------------|--------------|
| $\equiv$       | инеск<br>NGINE    |   | <b>WMMADO</b>  |        | 输入VIN码     | 输入车牌 |             | <b>MANT MAN</b> | $\mathbf{x}$ | 中国通用       |              |
|                | <b>EOBD</b>       |   |                |        | 请输入或扫描VIN码 |      | $\bigoplus$ |                 |              | 中国通用       |              |
|                | <b>BMW</b>        |   |                |        |            |      |             |                 |              | ROLLSROYCE |              |
| 1              | $\overline{2}$    | 3 | $\overline{4}$ | 5      | 6          | 7    | 8           | 9               | $\Omega$     |            | $\bigcirc$   |
| $\Omega$       | W                 | E | $\overline{R}$ | T      | Y          | U    |             | $\circ$         | P            | Enter      |              |
| $\overline{A}$ | S                 | D | F              | G      | H          | J    | $\sf K$     | L               | $+$          |            |              |
|                | Z                 | X | $\mathbf C$    | $\vee$ | B          | N    | M           |                 |              |            | $\checkmark$ |

**图 4-4"手动输入 VIN 码"界面示图**

- 5. 点击**【确定】**,系统将通过手动输入的 VIN 码或车牌识别车辆。识别成功后,系 统会引导用户进入车辆诊断"主菜单"界面。
- 6. 点击右上角的 8 图标, 退出 "输入 VIN 码" / "输入车牌"弹窗。

## **4.3.3 扫车牌/VIN 码**

点击【**VID**】按钮,选择下拉菜单中的【**扫车牌/VIN 码**】,摄像头将启动。屏幕右侧从 上到下有四个选项: "识别记录"、 "扫条形码"、 "扫 VIN 码"和 "扫车牌"。

**◆ 注意**: 扫车牌的功能只在某些国家和地区支持。如果您所在的国家或地区不支持扫描车 牌,请手动输入车牌号。

选择【**扫条形码**】、【**扫 VIN 码**】或【**扫车牌**】后,将平板诊断设备的扫描窗口对齐 VIN 码或车牌号进行扫描,扫描后的结果会在"识别结果"对话框中显示。点击【**确认**】按 钮以确认扫描结果,平板会自动进入下一界面,按界面指引进行操作。

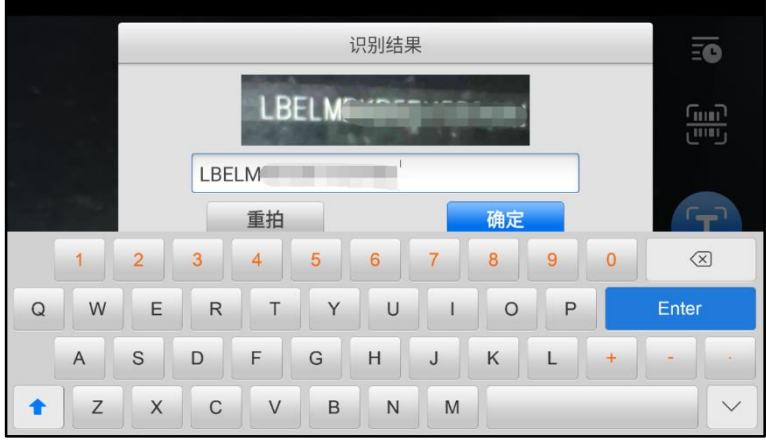

**图 4-5"扫描 VIN 码"界面示图**

如果无法自动检测VIN码/车牌号,点击 ■图标以手动输入VIN码/车牌号(下图以"输 入 VIN 码"界面进行示意)。确认 VIN 码输入无误后,点击【**确定**】以继续,按界面指 引进行操作。

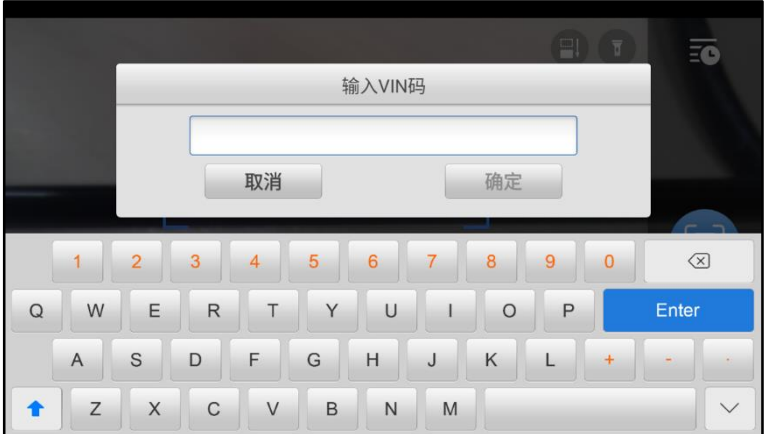

**图 4-6"输入 VIN 码"界面示图**

## **4.3.4 手动车辆选择**

如果系统未能从车辆 ECU 中自动获取 VIN 码, 或者在 VIN 码未知的情况下, 则选择手 动选择车型。

#### **如何进行手动车辆选择**

1. 点击 MaxiSys 平板诊断设备主界面上的**【诊断】**应用程序按钮以打开"车辆菜

单"界面。

- 2. 点击顶部工具栏上的【**全部**】按钮或某个区域的按钮。
- 3. 从车辆菜单中选择车辆制造商。
- 4. 从"选择诊断类型"菜单中选择【**手动选择车型**】,屏幕上会显示需要选择的车 辆信息。
- 5. 选择车辆信息以准确定位所测的车辆。车辆信息配置完成后,点击【**确定**】以 继续。

## **4.3.5 OBD 直接访问**

在某些情况下,由于数据库不支持,或者车辆具有其它功能特性,平板诊断设备可能无 法识别车辆。此时,用户可以执行通用 [OBDII](#page-45-0) 或 EOBD 诊断。详见*通用 OBDII 操作*。

## <span id="page-29-0"></span>**4.4 界面导航**

本节对诊断界面进行了相关概述。

## **4.4.1 诊断界面布局**

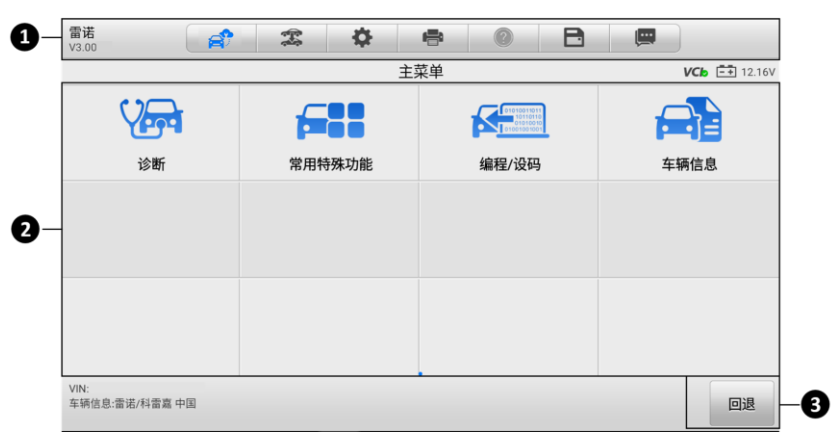

- **图 4-7"主菜单"界面示图**
- 1. 诊断工具栏
- 2. 主界面
- 3. 功能按钮

#### 4.4.1.1 诊断工具栏

"诊断"程序界面顶部的工具可对显示数据执行打印、保存以及其他基本的操作。下表 对诊断工具栏上各按钮的操作进行了简要的描述。

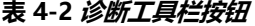

<span id="page-30-0"></span>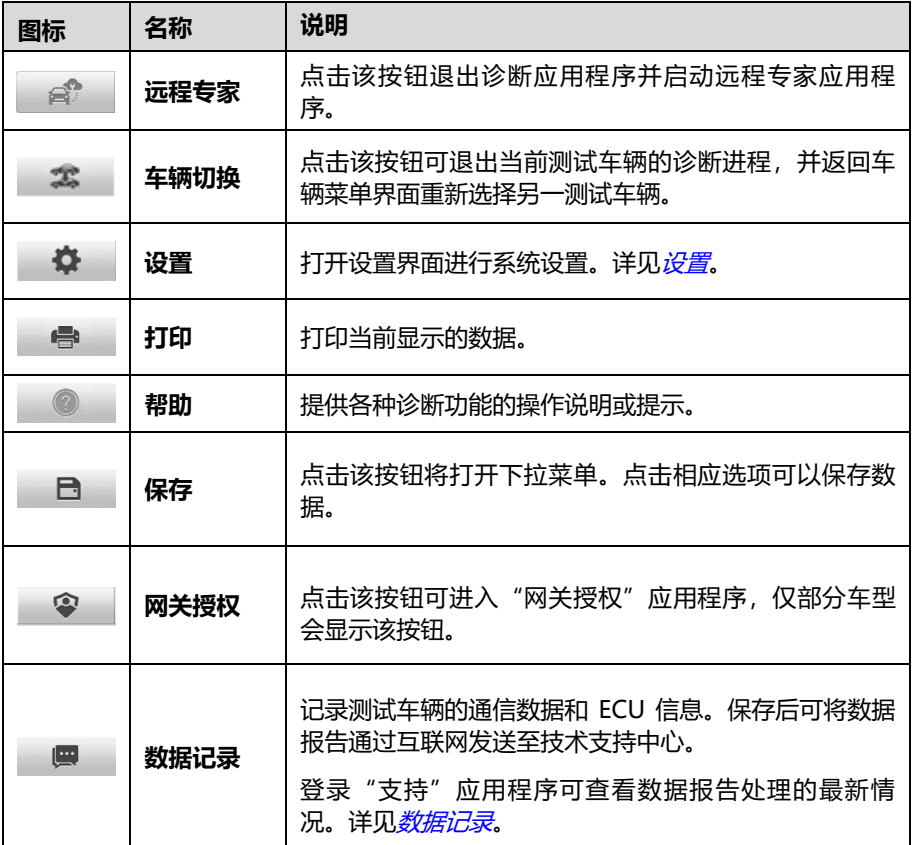

#### **如何在"诊断"应用程序中进行打印**

- 1. 点击 MaxiSys 平板诊断设备主界面上的**【诊断】**应用程序按钮。诊断工具栏上 的**【打印】**按钮在整个诊断操作程序中一直可用。
- 2. 点击诊断工具栏上的**【打印】**按钮会出现一个下拉菜单。
	- a) **打印当前页** 打印一份当前界面的截图。
	- b) **打印所有数据** 打印一份所有数据的 PDF 文档。
- 3. 系统生成临时文件并发送至电脑进行打印。

4. 文件发送成功后,屏幕上会显示一条确认消息。

**提示:** 打印前确保平板诊断设备通过无线网络或局域网与电脑连接。

#### **如何在"诊断"应用程序中提交数据记录报告**

- 1. 点击 MaxiSys 主界面上的**【诊断】**应用程序按钮。诊断工具栏上的**【数据记录】** 按钮在整个诊断操作程序中一直可用。
- 2. 点击【**数据记录**】按钮, 选择异常类型, 点击【**确定】**, 会弹出的一个表格。
- 3. 编辑填写好表格信息后,点击屏幕右上角的【**发送】**按钮,通过互联网提交数 据记录报告。文件发送成功后,屏幕上会显示一条确认信息。
- 4.4.1.2 主界面

"主界面"部分会根据各个操作阶段而变动,主要显示车辆选择菜单、功能菜单、测试 数据、提示信息、操作说明以及汽车诊断信息等内容。

4.4.1.3 功能按钮

界面显示的"功能按钮"根据各个操作阶段会有所不同。这些按钮可以用来导航,保存 或清除诊断数据,以及退出或执行功能等基本操作。在后续章节中将会分别对各测试操 作程序中所出现的功能按钮进行介绍说明。

#### **4.4.2 屏幕信息**

在执行诊断程序过程中,如系统需要用户确认操作时。根据不同情况,主要出现三种提 示信息:确认信息、警告信息和错误信息。

4.4.2.1 确认信息

这类提示通常以"信息"界面显示,当正在进行或即将执行的操作需要确认是否及继续 时, 就会出现确认信息提醒用户进行确认。

4.4.2.2 警告信息

当执行的某些操作为无法撤销的操作,并可能导致数据无法恢复或丢失等情况时,系统 会显示警告信息。典型的例子如执行"清除故障码"时出现的警告信息。

4.4.2.3 错误信息

如果系统或程序发生错误,就会显示错误信息。如由于某些原因设备连线中途断开或通 信中断时, 就会显示错误信息。

## **4.4.3 执行选择操作**

诊断应用程序是一个由菜单引导的程序,每次执行诊断操作时,系统都会显示一系列菜 单选择。根据用户所做的选择,程序逐步进行至下一操作。每次选择都会缩小诊断范围 直到完成整个诊断程序。您可以通过触屏进行各项菜单选择。

## <span id="page-32-0"></span>**4.5 诊断功能入口**

诊断应用程序通过 VCI 设备与测试车辆的电控系统建立数据连接以进行车辆诊断。通过 访问各个车辆控制系统,如发动机、变速箱、防抱死制动系统等,执行功能测试并读取 车辆诊断信息(如故障码、数据流)。

在诊断"主菜单"界面中选择【**诊断**】功能,进入诊断菜单后将出现两个选项:

- 1. **自动扫描** 选择该选项可对车辆上的所有系统进行自动诊断扫描。
- 2. **控制单元** 选择该选项将打开选择菜单,显示在测车辆的所有控制单元。

## **4.5.1 自动扫描**

自动扫描功能会对车辆 ECU 上的所有系统进行全面的扫描以定位存在故障的系统并读取 故障码。下图为自动扫描功能的操作界面示图。

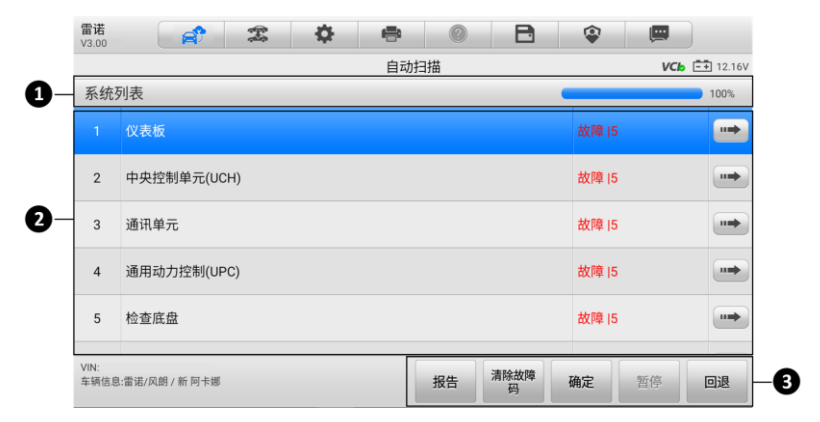

#### **图 4-8"自动扫描"操作界面示图**

- 1. 导航栏
- 2. 主界面
- 3. 功能按钮
- 4.5.1.1 导航栏

系统列表 — 在主界面部分以列表的形式显示扫描到的系统。

进度条 — 显示测试进度。

#### 4.5.1.2 主界面

第一列 — 显示顺序编号。

第二列 — 显示扫描到的系统。

第三列 — 显示指示不同测试结果状态的诊断标记:

- ◇ **故障|#**:表明检测到故障码存在;"#"代表检测到的故障数目。
- ◇ 正常Ⅰ无码: 表明系统已通过测试, 没有检测到故障。
- **未扫描**:表示还未扫描该系统,或者已检测到车辆控制系统,但诊断设备无法访问 该系统。

第四列 — 点击 ➡ 按钮可进行进一步诊断或者其它诊断测试, 此时屏幕上会显示功能菜 单界面。

4.5.1.3 功能按钮

下表对自动扫描中的各功能按钮的操作进行了简单介绍。

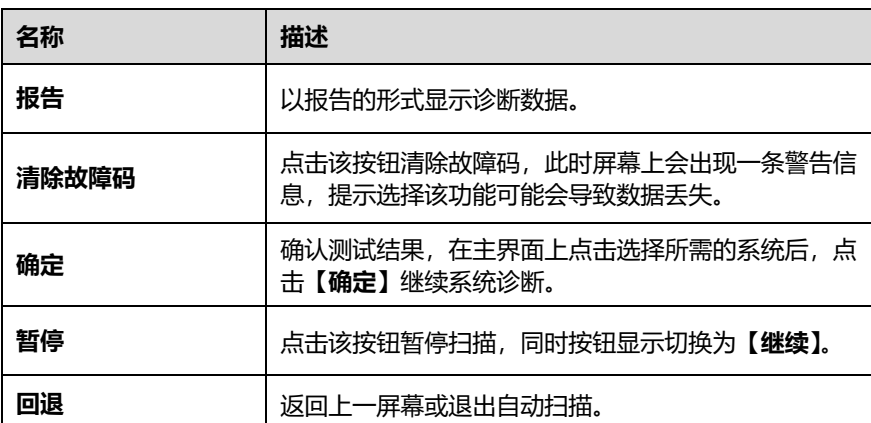

#### **表 4-3 功能按钮**

## **4.5.2 控制单元**

通过该选项可以进行一系列选择手动定位需要诊断的控制系统。只需按照菜单引导,在 每次操作中做出适当的选择,即可最终进入诊断功能菜单的界面。

# <span id="page-34-0"></span>**4.6 诊断功能**

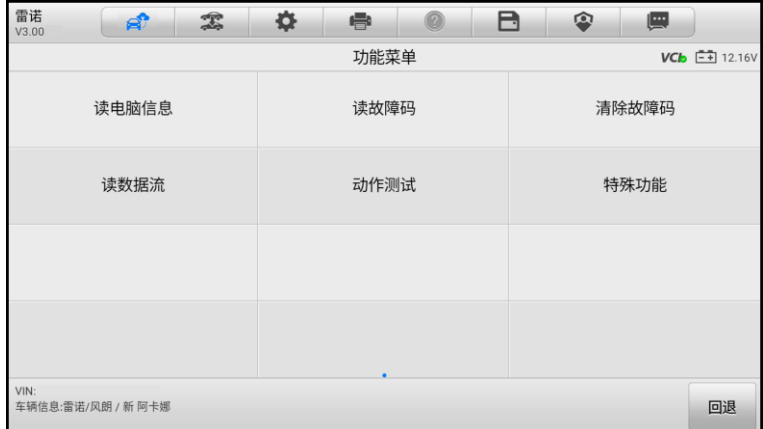

#### **图 4-9"功能菜单"界面示图**

不同车辆的功能菜单选项会略有差异,功能菜单中通常包括以下选项:

- **读电脑信息** 读取并显示检索到的 ECU 信息。
- **读故障码** 读取并显示从车辆控制模块检索到的故障码信息。
- **清除故障码** —清除从电控模块上检测到的故障码记录及其他数据。
- **读数据流** 读取并显示车辆 ECU 中的数据流和参数。
- **动作测试** 执行特定子系统和组件测试。该选项可能显示为执行器、执行器测试、 或功能测试等,测试选项会因生产商和车型而有所差别。
- **特殊功能** 执行组件自适应操作。

**提示:**在整个诊断过程中,使用屏幕顶部的诊断工具栏,可以随时对诊断信息进行各种 操作,如打印和保存显示的数据、查看帮助信息、或进行数据采集等。

#### **如何执行诊断功能**

- 1. 通过 VCI 设备建立 MaxiSys 平板诊断设备与测试车辆之间的通信。
- 2. 选择"诊断"程序,以 MaxiSys 平板诊断系统支持的任一 一种方式来识别测试 车辆。
- 3. 通过"自动扫描"或"控制单元"的菜单引导以定位所需的测试系统。
- 4. 在"功能菜单"界面选择所需执行的测试。

## **4.6.1 读电脑信息**

该功能读取并显示所测控制单元的具体信息,包括单元类型、版本编号以及其他规格信 息。

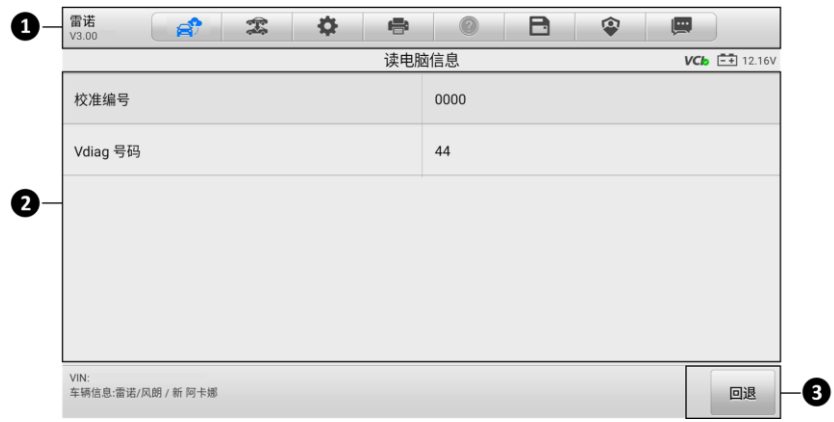

#### **图 4-10"读电脑信息"界面示图**

- 1. **诊断工具栏** 关于每个按钮操作的详细信息,详见表 4-2 [诊断工具栏按钮](#page-30-0)。
- 2. **主界面** 项目名称显示在左列,具体规格或描述显示在右列。
- 3. **功能菜单** 在此功能界面上,仅有【**回退**】按钮可用。查看完毕后,点击该按钮退 出。

## **4.6.2 读故障码**

该功能读取并显示从车辆控制系统检索到的故障码。"读故障码"界面根据测试车辆不同 而有所差别,一些车辆还能读取冻结帧数据。下图为读取到的故障码界面示图。
| 雷诺<br>V3.00 |                    | e? | 雲 | 券 | e                     |         | A | 回   | 靊  |                                             |
|-------------|--------------------|----|---|---|-----------------------|---------|---|-----|----|---------------------------------------------|
|             |                    |    |   |   | 读故障码                  |         |   |     |    | $V$ C <sub>b</sub> $\overline{[-1]}$ 12.16V |
|             | <b>DTC920F17</b>   | 激活 |   |   | 电压控制<br>电压太高。         |         |   |     |    |                                             |
|             | DTC923A67          | 激活 |   |   | 电池断开<br>信号不正确。        |         |   |     |    | $\circledcirc$                              |
|             | DTCA0B414          | 激活 |   |   | UPC1供电电路              | 断路或对地短路 |   |     |    | Q                                           |
|             | DTCA0B513          | 激活 |   |   | 电脑接地<br>断路            |         |   |     |    | 0                                           |
|             | DTCA0B614          | 激活 |   |   | UPC 2 供电电路<br>断路或对地短路 |         |   |     |    | Q                                           |
|             |                    |    |   |   |                       |         |   |     |    |                                             |
| VIN:        | 车辆信息:雷诺/风朗 / 新 阿卡娜 |    |   |   |                       |         |   | 冻结帧 | 搜索 | 回退                                          |

**图 4-11"读故障码"界面示图**

- 1. **诊断工具栏** 关于每个按钮操作的详细信息,详见表 4-2 [诊断工具栏按钮](#page-30-0)。
- 2. **主界面**
	- 第一列 显示从车辆检索到的故障码。
	- 第二列 显示检索到的故障码的状态。
	- 第三列 显示检索到的故障码的详细描述。
	- 雪花图标 仅在有可查看的冻结帧数据时才会显示; 点击该图标将打开冻结 帧数据界面,该界面与"读故障码"界面非常相似,因此操作方法相同。

#### **3. 功能菜单**

- 冻结帧 当有冻结帧数据可查看时,会出现该图标。点击该图标会显示数据 界面。"冻结帧"界面与"读故障码"界面相似,且操作也相似。
- ◇ 搜索 点击可搜索所选故障码,获取互联网上的额外信息。
- ◇ 回退 点击返回上一屏幕或退出"读故障码"功能。

## **4.6.3 清除故障码**

读取车辆故障码并完成维修后,可使用该功能清除原有故障。

#### **如何清除故障码**

- 1. 在诊断"功能菜单"界面中点击【**清除故障码**】按钮。
- 2. 此时屏幕上会出现一条警告信息,提示执行该功能可能会导致数据丢失:
	- 点击【**是**】继续。操作成功后,屏幕上会出现一个确认界面。
- 点击【**否**】退出。
- 3. 在确认界面上点击【**退出**】以退出"清除故障码"操作。
- 4. 重新进入"读故障码"功能检索故障码以确保清码操作成功。

## <span id="page-37-0"></span>**4.6.4 读数据流**

选择该功能时,屏幕上会显示所选模块的数据列表。不同车辆控制模块的可用选项可能 会有所不同。这些参数按照电控模块发送的顺序显示,因此不同车辆间会存在差别。

手动滑动屏幕可以快速的浏览数据列表。如果数据覆盖了多个界面,可以通过碰触屏幕, 用手指向上或向下滑动浏览所有参数页面。下图显示的是典型的"读数据流"界面。

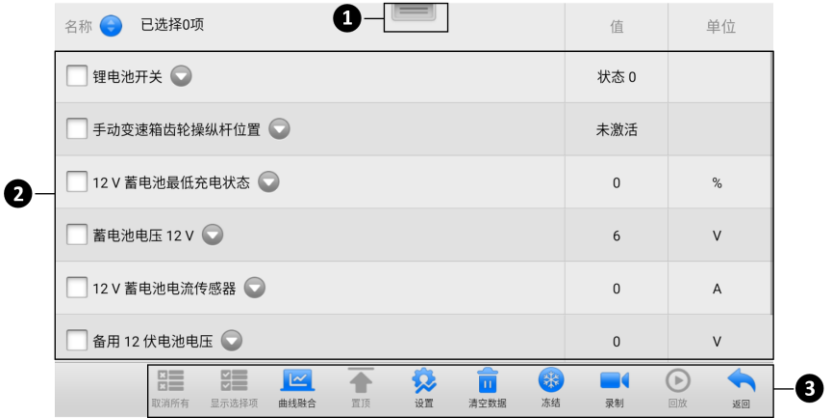

**图 4-12"读数据流"界面示图**

- 1. **诊断工具栏** 关于每个按钮操作的详细信息,详见表 4-2 [诊断工具栏按钮](#page-30-0)。
- 2. **主界面**
	- 第一列 显示参数项名称。
		- a) **复选框** 点击参数名称左侧的复选框勾选该参数项,再次点击复选框取消 勾选。
		- b) **下拉按钮** 点击参数名称右侧的下拉按钮打开子菜单,子菜单中包含多种 数据显示模式。
	- 第二列 显示参数项数值。
	- 第三列 显示参数项的单位(点击顶部工具栏上的【**设置**】按钮可以设置参数 项的显示[单位](#page-63-0)。详见*单位*)。
- 3. **功能按钮** "读数据流"界面上有许多功能按钮。有关这些按钮的详细说明会在后 面小节中进行描述。

#### **A. 显示模式**

在主界面查看数据时有 4 种显示模式可选,您可根据参数类型选择最合适的模式进 行查看。

点击参数名称右侧的下拉按钮可以打开一个子菜单。子菜单上有 7 个按钮可对该数 据项进行配置:左侧 4 个按钮代表不同的数据显示模式,从左到右依次是【**模拟仪 表模式**】按钮 、【**文本模式**】按钮 、【**波形图模式**】按钮 、【**数字仪表模式**】 按钮 ;右侧的【**信息**】按钮 ,在有可供参考的附加信息时可用;【**单位切换**】按 钮 <sup>(To</sup>,可用于切换所显示的单位;【触发】按钮 ©,点击可打开"触发设置"界面。

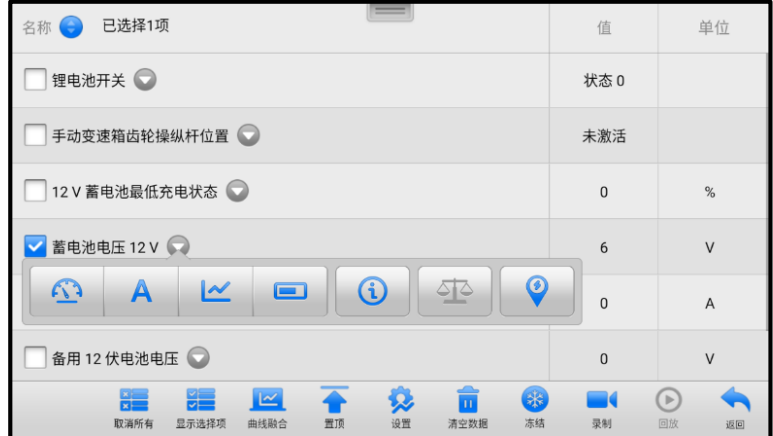

**图 4-13"显示模式"界面示图**

每个参数项分别以所选的显示模式显示。

- **模拟仪表模式** 以模拟仪表图的形式显示参数。
- **文本模式** 以列表和文本的形式显示参数。该模式是默认的显示模式。
- **提示:**状态参数读数,如通常用"打开"、"关闭"、"激活"、"中止"等文字形式 显示的开关状态,只能以文本模式显示。数值参数读数,如传感器读数,可以以文本和 图形模式显示。
	- **波形图模式** 以波形图的形式显示参数(显示该模式时,参数项右侧会出现五 个控制按钮,以对显示状态进行操作)。

| 已选择1项                                                                   | 值                   | 单位                          |
|-------------------------------------------------------------------------|---------------------|-----------------------------|
| 锂电池开关                                                                   | 状态 0                |                             |
| 手动变速箱齿轮操纵杆位置                                                            | 未激活                 |                             |
| 12V蓄电池最低充电状态                                                            | $\Omega$            | %                           |
| <b>蓄电池电压 12 V (V)</b><br>设置Y                                            | $\mathbb{Q}$ X<br>6 | QY<br>$\times$ 1<br>К7      |
| $7 - 1$<br>5251<br>$3.5 -$<br>$1.75 -$                                  |                     | <b>K N</b><br>.<br>$\times$ |
| $\alpha$<br>00.11<br>00:12<br>00:13<br>00:09<br>00:10<br>00:14<br>00:15 | 00:16<br>09.17      | 09:15                       |
| 取消所有<br>显示选择项<br>冻结<br>清空数据<br>曲线融合<br>置顶<br>iO ili                     |                     | 回放                          |

**图 4-14"波形图模式"界面示图**

- 1. **设置按钮(设置 Y)** 设置 Y 轴的最小值和最大值。
- 2. **显示比例按钮** 调整缩放比例。可用于调整图形的 X 轴和 Y 轴的缩放比例。X 轴一共有四种比例: x1, x2, x4, x8。Y 轴一共有三种比例: x1, x2, x4。
- 3. **编辑按钮** 点击该按钮将打开一个编辑窗口,用于设置所选参数项的波形颜色 和线条粗细。
- 4. **放大按钮** 点击该按钮, 可全屏显示所选的数据图形。
- 5. **退出按钮** 点击该按钮, 可退出波形图模式。

**全屏显示** — 该选项仅在波形图模式下可用,常用于在"曲线融合"状态下进行数据 对比。在全屏显示界面右上角侧有四个控制按钮。

- **缩放比例按钮** 调整位于波形图下方的缩放比例。X 轴一共有四种比例:x1, x2,x4,x8。Y 轴一共有三种比例:x1,x2,x4。
- **编辑按钮** 点击该按钮打开一个编辑窗口,通过编辑窗口可以设置所选参数项 的波形颜色和线条粗细。
- **缩小按钮 退出全屏显示。**
- **退出按钮** 退出波形图模式。
- **如何编辑数据图形的波形颜色和线条粗细**
	- 1. 选中参数项,以波形图模式显示。
	- 2. 点击【**编辑**】按钮,屏幕上会出现一个编辑窗口。

| 已选择1项<br>名称                                                              |             |                                  | المستعا       |                                    | 值                    | 单位                                                         |
|--------------------------------------------------------------------------|-------------|----------------------------------|---------------|------------------------------------|----------------------|------------------------------------------------------------|
| 锂电池开关                                                                    | 取消          |                                  | 编辑            |                                    | 完成                   |                                                            |
| 手动变速箱                                                                    | 蓄电池电压 12 V  | $\rightarrow$                    |               |                                    |                      |                                                            |
| 12 V 蓄电池                                                                 |             |                                  |               |                                    |                      | %                                                          |
| 蓄电池电压                                                                    |             |                                  |               |                                    |                      | Ξ<br>QY<br>$\times$ 1<br><b>KA</b>                         |
| <b>Salarian Street</b><br>.<br>525'<br>$35 -$<br>$1.75 -$<br>,,,,,,,,,,, |             |                                  |               |                                    |                      | <b>KN</b><br>.<br>.<br>.<br>$\boldsymbol{\mathsf{x}}$<br>. |
|                                                                          |             |                                  |               |                                    |                      | -<br>0025                                                  |
| 取消所有                                                                     | ŬE<br>显示选择项 | $\overline{\phantom{1}}$<br>曲线融合 | ಬ<br>设置<br>置顶 | 米<br>$\overline{11}$<br>冻结<br>清空数据 | $\blacksquare$<br>录制 | c<br>回放<br>返回                                              |

**图 4-15"波形图编辑"界面示图**

- 3. 左栏中的参数项将被自动选中。
- 4. 从中间栏中选择所需的示例颜色。
- 5. 从右栏中选择所需的示例线条粗细。
- 6. 点击【**完成**】保存设置并退出,或点击【**取消**】,不保存直接退出。

**提示**:全屏显示模式下,请通过点击屏幕右上角的【**编辑**】按钮,来编辑波形颜色和线 条粗细。

**数字仪表模式** — 以数字仪表图形的形式显示参数。

#### **B. 触发设置**

在触发设置界面中可以设置一个正常范围(最大值和最小值),如果超过了这个范围, 则引发触发,设备将自动录制并保存数据流。在界面底部的"回放"功能中可查看 已保存的数据流。

点击参数名称右侧的下拉按钮可以打开一个子菜单,子菜单的右侧有个【**触发**】按 钮。点击该按钮屏幕上会出现一个触发设置窗口。

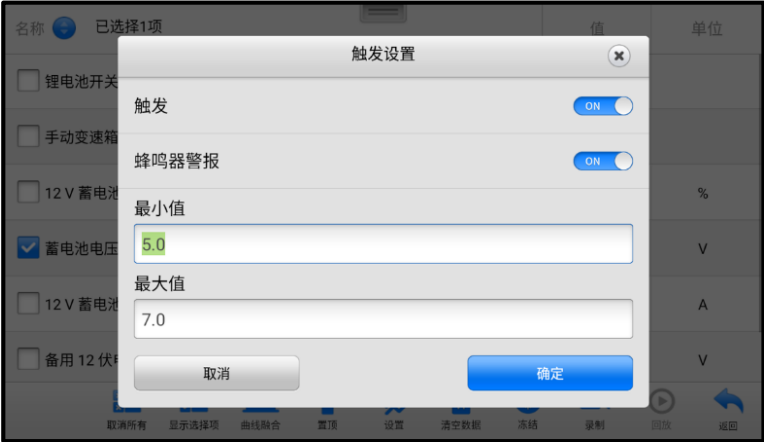

#### **图 4-16"触发设置"界面示图**

"触发设置"界面有两个按钮和两个输入框。

- a) **触发** 开启或关闭触发功能。默认为"开启"状态。
- b) **蜂鸣器警报** 开启或关闭警报功能。启用功能后警报会在数据读数超出预设的最 小或最大值时发出"哔哔"声作为提醒,且只在第一次触发时响起。
- c) **最小值** 点击该输入框,打开一个虚拟键盘,可设置下限值。
- d) **最大值** 点击该输入框,打开一个虚拟键盘,可设置上限值。

#### **如何设置触发**

- 1. 点击参数名称右侧的下拉按钮可以打开一个子菜单。
- 2. 点击子菜单右侧的【**触发**】按钮,打开触发设置窗口。
- 3. 点击"最小值"输入框输入最小值。
- 4. 点击"最大值"输入框输入最大值。
- 5. 点击【**确定**】保存设置并返回"读数据流"界面;或点击【**取消**】,不保存设置 并退出。

触发设置成功后,参数名称前面会有一个触发标记。未触发的情况下,标记为灰色;一 旦触发,触发标记变为橘红色。而且,每个数据图形上会出现两条水平线,以指示警告 器触发界限。阈值限制线以不同颜色显示,以便与参数波形区分。

#### **C. 功能按钮**

"读数据流"界面上各个功能按钮的操作说明如下:

**取消所有** — 点击该按钮可以取消所有选择的参数项。参数项最多可勾选 50 项。

- **显示选择项/显示全部** 点击该按钮可以在这两种选项间切换,一种是显示选中的 参数项,另一种是显示所有参数项。
- **曲线融合** 点击该按钮可合并所选的数据图形(仅用于"波形图模式")。该功能可 方便用户进行不同参数值的对比。

**提示**:"曲线融合"只能支持 2 至 5 条数值类型参数项的合并,非数值类型的参数项不 支持。

#### **如何进行曲线融合**

- 1. 选择所需的参数项。
- 2. 点击界面底部的**【曲线融合】**按钮。
	- a) 此模式只支持数值型参数项的融合。如果选择的参数项是非数值型,会出 现一个提示窗,提示用户该模式不支持所选参数项,需先选择 2-5 条数值 类型数据项。点击【**我知道了**】按钮,返回上一界面,重新选择数据项。
	- b) 如果选择了此模式不支持的参数项,会出现一个提示窗,建议用户仅选择 支持的参数项。如果选择了多于 5 条的数值型参数项,也会出现一个提示 窗,在提示窗列表中选择 2-5 条,点击【**确认**】按钮进行曲线融合。
- 3. 点击界面底部的【**取消融合**】按钮可取消"曲线融合"模式。
- **置顶** 将所选数据移至列表顶部。
- **设置** 设置触发后录制时长。

#### **如何设置数据流录制时长**

- 1. 点击数据流界面底部的【**设置**】功能按钮,打开数据流设置界面。
- 2. 点击"触发后录制时长"右侧的"**>**"按钮,打开设置窗口,选择一个时间长度。
- 3. 点击【**确定**】按钮保存设置并返回"数据流设置"界面,或点击右上角的"**x**" 按钮不保存设置并退出。
- 4. 点击"数据流设置"界面右上角的【**完成**】按钮确认并保存设置,并重新回到 "读数据流"界面。或点击左上角的【**取消**】按钮取消设置操作,并重新回到 "读数据流"界面。
- **清空数据** 点击该按钮可以清除所有缓存的数据流。
- **冻结** 以冻结模式显示读取到的数据。
	- 上一帧 点击查看上一帧冻结数据。
	- 下一帧 点击杳看下一帧冻结数据。
	- 播放/暂停 点击播放/暂停冻结数据。
- 恢复 点击退出冻结数据模式, 并恢复普通数据显示模式。
- **录制** 记录选择项的数据流。点击数据流界面底部的【**录制**】按钮,出现一个提示 窗口,提示"请选择数据项,仅录制选择项",点击【**我知道了**】按钮进行确认。 请滑动界面并选择所需的所有数据项,点击【**录制**】按钮进行录制。点击【**恢复**】 按钮结束录制。记录后的数据流可在界面底部的【**回放**】功能按钮中查看或在"数 据管理"应用程序中的"数据回放"中查看。
	- 恢复 点击该按钮停止数据录制,并恢复普通数据显示模式。
	- 标记 点击该按钮设置标记,记下录制数据时的关注点。在"回放"或"数据 管理"应用程序中的"数据回放"中查看时,预设的标记将会出现一个弹窗, 能够添加笔记。
- **回放** 回放已记录的数据。点击【**回放**】按钮出现录制列表,选择所需的数据流进 行回放。

**提示**:在"读数据流"界面中仅回放当前操作保存的数据流。在"数据管理"应用程序 中的"数据回放"中可查看所有历史保存的数据流。

- 上一帧 点击查看前一帧数据。
- 下一帧 点击查看下一帧数据。
- 播放/暂停 点击播放/暂停数据。
- 显示选择项 显示选中的参数项。
- 曲线融合 合并所选的数据图形。
- 返回 退出回放功能, 并返回"读数据流"界面。
- ◇ **返回** 返回上一屏幕或退出所选功能。

## **4.6.5 动作测试**

"动作测试"功能可访问车辆特定的子系统测试并进行组件测试。可用的测试功能因生 产商、年份、车型不同而异,菜单将仅显示可用的测试选项。

执行动作测试时,测试仪向 ECU 输入指令以驱动执行器。该测试可以通过读取发动机 FCU 数据,监测执行器操作,诸如在两个操作状态之间切换螺线管,继电器或开关来确 定系统或部件的完整性。

选择"动作测试"功能打开一个选项菜单, 测试选项会因车辆品牌和车型不同而异。选 择一个菜单选项开始该功能测试并按照屏幕上的指示执行操作。屏幕上显示信息的方式 和内容根据执行的不同测试类型而变化。

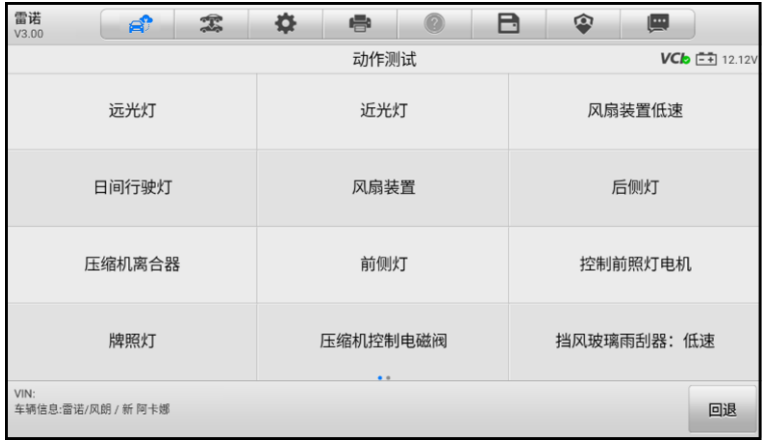

### **图 4-17"动作测试"界面示图**

"动作测试"界面右下角的功能按钮可操作要执行的测试命令。操作说明显示在测试屏 幕的主界面部分。根据屏幕指示进行适当的选择直至完成测试。当成功完成一个操作时, 屏幕会显示"指令完成", "激活成功", 或其它类似信息。

结束时,点击**【回退】**功能按钮退出测试。

## **4.6.6 特殊功能**

特殊功能可对各组件进行自适应操作,主要用于维修或更换组件后对组件进行重新标定 或配置。特殊功能可能因车辆而异,请以实际为准,并按照屏幕指引进行操作。

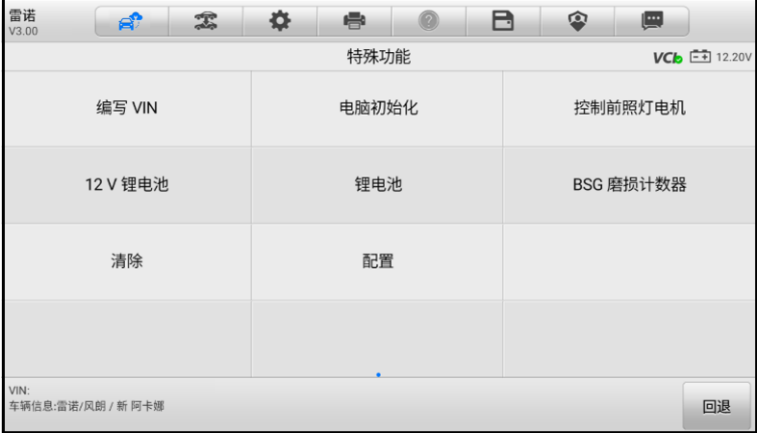

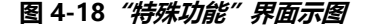

# **4.7 通用 OBDII 操作**

"车辆菜单"界面上有 OBDII/EOBD 车辆诊断的快速访问选项。该选项可用来快速检查 故障码,找出导致故障指示灯点亮的故障原因,在排放认证测试前检查监控状态,以及 执行其他与排放相关维护。OBD 直接访问选项还可用来测试数据库中未包含的所有 OBDII/EOBD 兼容车辆。

屏幕顶部诊断工具栏按钮的操作与其他车辆诊断程序中所使用的相同。详见表 4-2 [诊断](#page-30-0) [工具栏按钮](#page-30-0)。

## **4.7.1 通用操作**

- **如何访问 OBDII/EOBD 诊断功能**
	- 1. 点击 MaxiSys 平板诊断设备主界面上的【**诊断】**应用程序按钮, 将会显示"车 辆菜单"。
	- 2. 点击**【EOBD】**按钮。与车辆建立通信有两种方式:
		- **自动扫描** 选择该选项时, 为了确定车辆正在使用的通信协议, 诊断工具 会对每个协议进行尝试与车辆建立通信。
		- 协议 选择该选项时, 屏幕会显示多种协议的选项菜单。通信协议是电控 模块和诊断工具间数据通信的标准化方式。通用 OBD 可能会使用不同的协 议进行通信。
	- 3. 选择**【协议】**选项后,请选择一个特定的协议,等待 OBDII 诊断菜单出现。

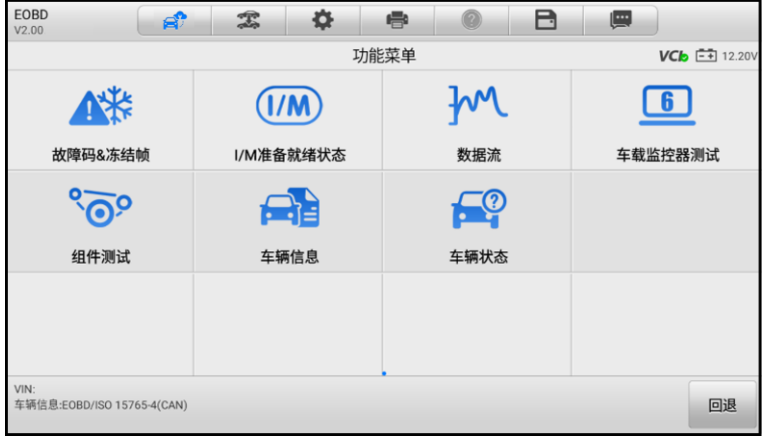

#### **图 4-19"OBDII 功能菜单"界面示图**

- 4. 选择一个功能选项继续。
	- **故障码&冻结帧**
- **I/M 准备就绪状态**
- **数据流**
- **车载监控器测试**
- **组件测试**
- **车辆信息**
- 车辆状态

**提示**:一些功能只在某些特定车型上可用。

## **4.7.2 功能描述**

本章节介绍了各个诊断选项的操作功能。

4.7.2.1 故障码&冻结帧

选择该功能时,屏幕上会显示一个已存储的故障码和待定故障码的列表。如果某些故障 码的"冻结帧"数据可供查看,则该故障码选项右侧会显示一个雪花状按钮。点击屏幕 底部的【**清除故障码**】功能按钮可以执行"清除故障码"功能。

#### **当前码**

当前码是存储在车辆电控模块上与当前排放相关的故障码。OBDII/EOBD 故障码根 据不同的排放严重程度排列故障码优先等级,较高优先等级的故障码会覆盖较低优 先等级的故障码。故障指示灯点亮和清码的程序取决于故障码的优先等级。各个生 产商排列故障码的方式不同,因此不同车辆的故障码可能会有所差别。

#### **未决码**

未决码是指在最近驾驶循环中达到故障码设置条件,但在实际设置前,还需在两或 三个连续的驾驶循环中达到条件的故障码。该功能的目的旨在执行车辆维修和清除 诊断信息后,通过报告单次驾驶循环后的测试结果帮助维修技术人员进行车辆维修。

#### **冻结帧**

存储的冻结帧通常为最近产生的故障码。对车辆排放产生较大影响的故障码,会有 较高的优先等级。这时,冻结帧记录会保留优先等级最高的故障码。冻结帧数据包 含故障码产生时临界参数值的"快照"。

#### **清除故障码**

该选项用来清除所有与排放相关的诊断数据,如诊断故障码、冻结帧数据和来自车 辆电控模块的特定品牌的数据,同时将所有车辆监测器的 I/M 准备就绪监测状态重 置为"未准备就绪"或"未完成"。

选择"清除故障码"选项后,屏幕会显示一个确认界面以防止数据意外丢失。在确 认界面上选择【**是**】继续,选择【**否**】退出。

#### 4.7.2.2 I/M 准备就绪状态

该功能用于检查监测系统是否准备就绪。在检查车辆是否符合国家排放标准之前,可以 先使用该功能进行自检。选择**【I/M 准备就绪状态】**打开子菜单,子菜单中有两个选项:

- 自上次清码 显示自上次清除故障码后监测器的状态。
- 当前驾驶循环 显示自当前驾驶循环以来监测器的状态。
- 4.7.2.3 数据流

该功能显示来自 ECU 的实时 PID 数据。显示的数据包括模拟输入输出、数字输入输出、 以及车辆数据流所播放的系统状态信息。数据流有多种显示模式,详见*[读数据流](#page-37-0)*。

4.7.2.4 车载监控器测试

该功能可供您查看"车载监控器测试"的结果。该测试可用于维修后车辆控制模块内存 被清除的情况。

4.7.2.5 组件测试

该功能可对电控模块进行双向控制,诊断工具发送控制指令以操作车辆系统。该功能通 过检查电控模块对某一指令的响应,测定其是否工作正常。

4.7.2.6 车辆信息

该功能可以显示测试车辆的车辆识别码(VIN)、校准识别码、校准检查码(CVN)以及 测试车辆的其他信息。

4.7.2.7 车辆状态

该功能可以用来检查车辆的当前状态,包括 OBDII 模块的通信协议、获取故障码的数量 以及故障指示灯的状态。

## **4.8 诊断报告**

诊断报告可在多个应用程序中查看、保存、打印和分享。

## **4.8.1 保存诊断报告**

4.8.1.1 通过历史功能

1. 点击 MaxiSys 平板诊断设备主界面上的【**诊断**】应用程序按钮,然后点击顶部工具 栏上的【**历史**】按钮。

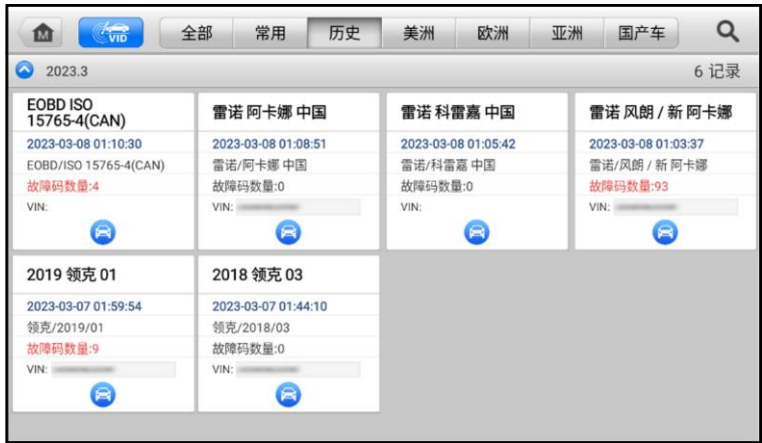

**图 4-20"历史"功能界面示图**

2. 选择一条历史记录,然后点击右上角的 … 按钮。

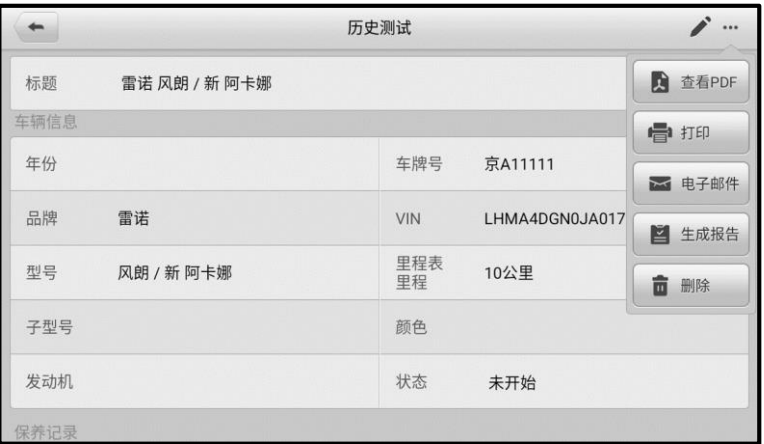

### **图 4-21"历史测试"界面示图**

3. 点击【**生成报告**】,输入车牌和当前里程,选择【**保存**】即可。

4.8.1.2 通过诊断工具栏

诊断报告也可以在诊断功能界面中查看,包括自动扫描和故障码。点击诊断工具栏上的 按钮,然后选择【**保存为 PDF**】或【**保存为云报告**】,将报告以 PDF 文件的形式保 存。

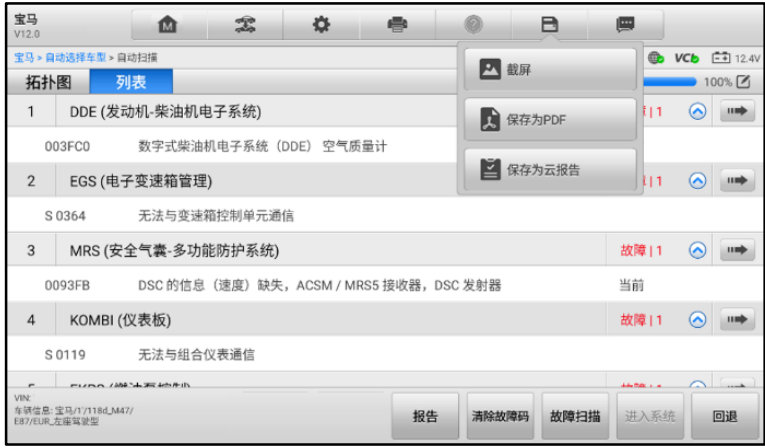

**图 4-22"自动扫描"界面示图**

## **4.8.2 查看诊断报告**

所有保存的报告都可以在数据管理应用程序中查看。

- 点击【**数据管理**】>【**已测车型**】。选择所需的车辆历史记录,然后点击右上角的 【**查看 PDF】**可查看报告。
- 在诊断工具栏中点击【**保存为 PDF**】后,点击【**数据管理**】>【**PDF**】可查看报告。
- 在历史功能中点击【**生成报告**】或在诊断工具栏中点击【**保存为云报告**】后,点击 【**数据管理**】>【**云报告**】可查看报告。

## **4.8.3 分享诊断报告**

- 1. 点击【**数据管理**】>【**云报告**】进入报告列表界面。
- **⊘提示**:仅可对上云成功的报告进行分享。如果报告缩略图上显示△,则表明报告上云成 功,可进行报告云分享;如果报告缩略图上显示 $\bigcirc$ ,则表示报告上云未成功,再次进 入报表时会尝试自动上传云端。

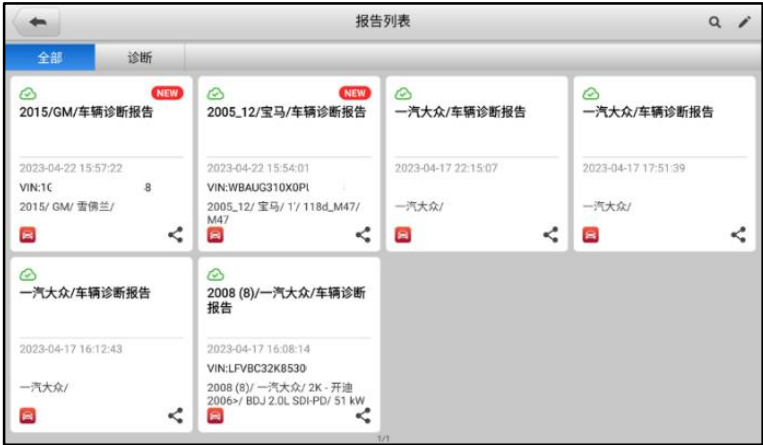

#### **图 4-23 报告列表**

- 2. 点击上云成功报告的右下角的 ≤ 图标。
- 3. 共有三种方式可对报告进行云分享:通过扫描二维码、通过邮件发送、通过短信发 送。

# **4.9 退出车辆诊断**

只要设备与车辆进行着有效通信,"诊断"应用程序就一直处于打开状态。在关闭"诊断" 应用程序前,必须退出诊断操作界面以停止与车辆的所有通信。

- **◇ 提示**: 通信中断可能会对车辆电控模块 (ECM) 造成损坏。诊断过程中, 请确保与诊断 相关的设备和线缆都保持良好连接状态,比如 VCI 设备、USB 连接线、无线或有线网络 等。断开 VCI 设备连接或将设备关机之前,请先退出所有诊断程序。
	- **如何退出诊断应用程序**
		- 从正在运行的诊断界面,点击**【返回】**图标或**【回退】**功能按钮逐步退出诊断 会话。
		- 或点击诊断工具栏的**【车辆切换】**图标返回车辆菜单界面。

**提示**:退出诊断会话后,诊断应用程序不再与车辆通信,可以安全运行其他 MaxiSys 平 板诊断设备的应用程序。

# **5 维修保养**

选择"维修保养"功能可快速访问车辆系统并进行各种定期保养和维护的操作。典型的 保养操作界面包含一系列菜单引导的执行命令。按照屏幕指示选择适当的操作选项,输 入正确的数值或数据,并进行各种必要的操作,通过完成这些操作,系统会引导用户完 成各种汽车保养及维护的操作程序。本章将介绍几种最常用的服务。

# **5.1 保养灯归零**

该功能可对发动机机油寿命系统进行重置。发动机机油寿命系统根据行驶和气候情况计 算出最佳的机油更换周期。每次更换机油后都需要对机油寿命提示器进行重置,因此系 统会计算出下一次需要更换机油的时间。

### **提示:**

- 1. 每次更换机油后,务必将机油寿命重置为 100%。
- 2. 必须在重置服务指示器之前执行所有必需的工作。否则可能导致错误的服务值并导 致相关控制模块存储 DTC。
- 3. 对于某些车辆,扫描工具可以重置其他维修灯,例如维护周期和维修间隔。例如, 在 BMW 车辆上,维修重置包括发动机油、火花塞、前/后制动器、冷却液、颗粒过 滤器、制动液、微过滤器、车辆检查、废气排放检查和车辆检查。

# **5.2 电子驻车制动系统(EPB)保养**

该功能支持多种保养操作使您能够安全有效地对电子驻车制动系统进行维护。应用程序 包括去激活和激活制动控制系统,执行制动液控制辅助操作,打开和关闭刹车片,以及 在更换制动盘和制动片后执行制动器设置等操作。

## **5.2.1 EPB 安全**

执行电子驻车制动(EPB)系统维护可能有危险,在开始保养工作前,请牢记以下规则:

- √ 开始任何工作前, 确保您完全熟悉驻动系统及其操作。
- 在制动系统执行任何维护/诊断工作前,需停用 EPB 控制系统。这些可通过工具菜单 完成。
- 只有在车辆静止且处于水平地面时,才可执行维护工作。
- ✔ 确保维护工作完成后,EPB 控制系统被重新激活。

**●注意:**对于由电子驻车制动系统维护导致的任何事故或伤害,道通不承担任何责任。

# **5.3 胎压监测(TPMS)系统**

通过此功能,您可以从车辆的 ECU 快速查找轮胎传感器 ID, 以及在更换轮胎传感器后执 行 TPMS 更换和重置程序。

# **5.4 电池匹配(BMS)**

电池匹配(BMS)服务允许扫描工具评估电池充电状态、监测闭路电流、注册电池更换 以及激活车辆的静止状态。

## **注意**:

- 1. 并非所有车辆都支持此功能。
- 2. BMS 的子功能和实际测试屏幕可能因车辆而异,请按照屏幕上的说明选择正确的选 项。

车辆可以使用密封铅酸蓄电池或 AGM(吸收玻璃垫)电池。 铅酸电池含有液体硫酸, 当翻转时可能会溢出。AGM 电池(称为 VRLA 电池,阀控铅酸)也含有硫酸,但酸性包 含在接线板之间的玻璃垫中。

若要更换电池,建议选择与现有电池具有相同规格(例如容量和类型)的电池。如果用 不同类型的电池(例如用 AGM 电池替换铅酸电池)或具有不同容量(mAh)的电池替 换原始电池,则车辆可能需要重新编程新电池类型并执行电池重置。有关其他车辆的特 定信息,请参阅车辆手册。

# **5.5 柴油颗粒滤清器(DPF)再生**

"柴油颗粒滤清器(DPF)"功能管理 DPF 再生,DPF 部件更换示范以及更换引擎控制 单元后的 DPF 示范。

ECM 监控驾驶风格,并选择一个合适的时间进行再生。常以怠速低负荷驾驶的车辆,再 生时间早于以高速高负荷驾驶的车辆。为进行再生,必须获得一个长时间的高排气温度。

如果车辆驾驶方式无法实现再生,如频繁的短途驾驶,除了 DPF 灯和"检查发动机"灯 亮起,最终还会出现一个故障码。

在使用工具执行强制 DPF 再生前,检查以下项目:

- 燃油指示灯未亮起。
- 系统中无 DPF 相关故障。
- 车辆有指定的发动机油。
- 柴油机的油未被污染。

**注意:**诊断有问题的车辆并尝试执行紧急再生前,必须获得完整的诊断日志并读取相关 的测量值数据。

## **提示**:

1. 如果发动机管理灯亮起,或者出现一个 EGR 阀,DPF 将不会再生。

2. 当替换 DPF 和添加 Eolys 燃油添加剂时, ECU 必须重新自适应。

如果车辆需要通过行驶以执行 DPF 服务,则需要多一名人员协助执行该功能。一人驾驶 车辆,另一人观察扫描工具的屏幕。不要尝试同时驾驶和观察扫描工具。这种行为是危 险的,将会威胁到其他电机安全,还有您个人及他人的生命安全。

# **5.6 防盗系统(IMMO)**

防盗系统是一种防止汽车发动机在点火或其他装置没有处于正确位置时启动的一个防盗 机制。该装置能够防止盗贼通过热配线的方式发动汽车。大多数新汽车都将防盗系统作 为标准配置。该系统的一个重要优势是无需车主激活即可自动运行。相比单独的音响警 报器,发动机防盗锁止系统能够提供更加有效的防盗保护,很多汽车保险公司为配有防 盗系统的车辆提供更低的费率。

作为防盗装置,防盗系统能够禁用启动汽车发动机所需的其中一个系统,通常是燃油供 给或点火装置,这是通过点火钥匙中的密码应答器和转向柱中的射频读卡器之间的射频 识别实现的。将钥匙置入点火开关时,密码应答器使用一个独特的识别码向读卡器发送 信号,读卡器将信号传递到车辆电脑控制模块中的接收器。如果识别码正确,电脑允许 燃油供给和点火系统运行,发动汽车。如果识别码错误或无识别码,电脑禁用该系统, 直到将正确的钥匙放入点火开关前,汽车都将无法发动。

IMMO 服务可以禁用许多车辆钥匙,并对替代密钥卡编程。可对多个替代密钥卡进行编 程。

# **5.7 转向角传感器(SAS)校准**

"转向角学习"功能将当前方向盘位置永久存储为转向角传感器 EEPROM 中的直行位置。 因此,在校准之前,前轮和方向盘必须精确地设置在直行位置。此外,平板诊断设备还 可以从组合仪表中读取车辆识别号(VIN),并将其永久存储在转向角传感器 EEPROM 中。成功完成校准后,其转向角故障记忆将自动清除。

执行以下操作后必须进行校准:

- 方向盘更换。
- 转向角传感器更换。
- 任何涉及从转向角传感器向色谱柱打开连接器毂的维护。
- 对转向连杆、舵机或其他相关机构的任何维护或修理工作。
- 车轮定位或车轮轨道调整。
- 在转向角传感器、组件或转向系统等任何可能发生损坏的情况下进行事故维修。

## **注意:**

- 1. 对于维修 SAS 系统导致的任何事故或损伤,道通公司不承担任何责任。解读从车辆 获取的故障码时,请根据制造商的建议进行维修。
- 2. 本说明书展示的所有软件界面均为示例,实际测试界面可能会因测试车辆的不同而 有所差异。请注意菜单标题和屏幕上的指引,选择正确的选项。
- 3. 开始操作前,请确保车辆有一个【**回退**】按钮。请在仪表板上找这个按钮。

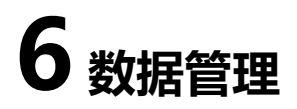

"数据管理"应用程序可保存、打印或查看已保存的文件、管理维修站信息、客户信息 记录,以及保存已测车辆记录。

点击 MaxiSys 平板诊断设备主界面上的【**数据管理**】应用程序,即可打开数据管理的功 能界面。

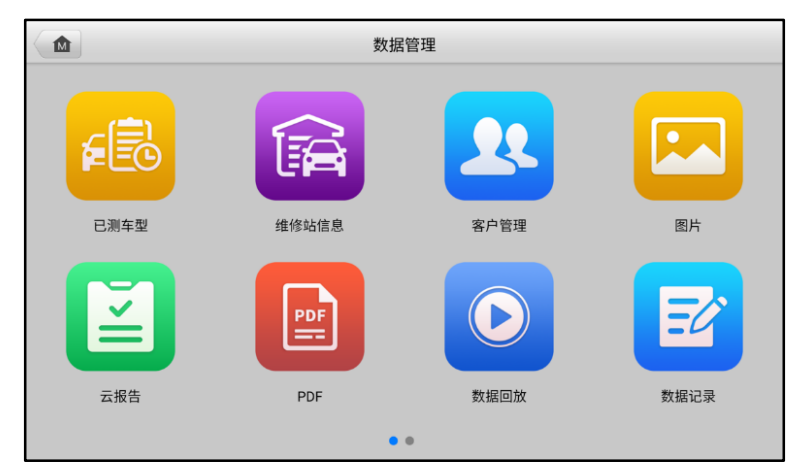

**图 6-1"数据管理"界面示图**

下表介绍了"数据管理"应用程序中的各功能按钮。

**表 6-1 数据管理按钮**

| 名称         | 按钮 | 描述                 |  |  |
|------------|----|--------------------|--|--|
| 已测车型       | ?  | 点击查看诊断记录。          |  |  |
| 肏<br>维修站信息 |    | 点击查看维修站信息。         |  |  |
| 客户管理<br>23 |    | 点击建立一个新的客户账户文件。    |  |  |
| 罓<br>图片    |    | 点击查看截图。            |  |  |
| 云报告        | E  | 查看已保存的报告,可进行报告云分享。 |  |  |

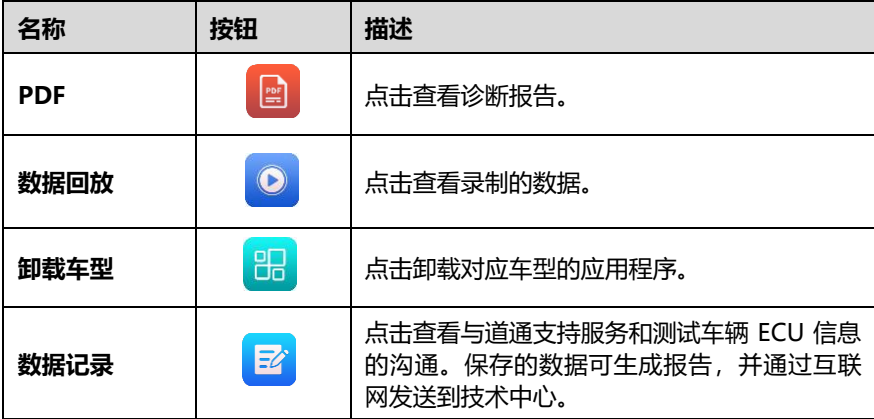

## **6.1 已测车型**

该功能用于存储已测车辆的历史记录,包括车辆信息和在诊断会话读取的故障码。测试 信息已总结,并以易于阅读的列表显示。"已测车型"功能也可直接进入之前测试的车 辆,无需执行自动或手动车辆选择。

| 2023.3                          |                     |                     | 19 记录               |  |
|---------------------------------|---------------------|---------------------|---------------------|--|
| <b>EOBD ISO</b><br>15765-4(CAN) | 雷诺 风朗 / 新 阿卡娜       | 雷诺 罗甘               | 雷诺 罗甘               |  |
| 2023-03-07 08:51:42             | 2023-03-07 08:48:46 | 2023-03-07 08:27:44 | 2023-03-07 08:22:15 |  |
| EOBD/ISO 15765-4(CAN)           | 雷诺/风朗 / 新 阿卡娜       | 雷诺/罗甘               | 雷诺/罗甘<br>故障码数量:0    |  |
| 故障码数量:4                         | 故障码数量:93            | 故障码数量:2             |                     |  |
| VIN:                            | VIN:                | VIN:                | VIN:                |  |
| 8                               | $\blacksquare$      | Θ                   | G                   |  |
| 雷诺 克力奥二代                        | 雷诺 克力奥二代            | 雷诺 科雷嘉 中国           | 雷诺 科雷嘉 中国           |  |
| 2023-03-07 08:16:19             | 2023-03-07 08:11:26 | 2023-03-07 08:10:17 | 2023-03-07 08:09:23 |  |
| 雷诺/克力奥二代                        | 雷诺/克力奥二代            | 雷诺/科雷嘉 中国           | 雷诺/科雷嘉中国            |  |
| 故障码数量:1                         | 故障码数量:0             | 故障码数量:0             | 故障码数量:1             |  |
| VIN:                            | VIN:                | VIN:                | VIN:                |  |
| $\blacksquare$                  | 合                   | G                   | G                   |  |
| 雨进 封雨害 市园                       | 最迷 古土車一少            | 2003_06 宝马 7/       | 2003_06 宝马 7/       |  |

**图 6-2"已测车型"界面示图**

- 1. **工具栏按钮** 导航和应用控制。
- 2. **主界面** 显示所有车辆记录。
- **如何激活已记录车辆的测试环节**
	- 1. 点击 MaxiSys 平板诊断设备主界面上的【**数据管理**】应用程序按钮。
	- 2. 选择【**已测车型**】按钮。根据该车辆测试的所属分类,点击顶部工具栏上的按

钮,比如点击【**诊断**】按钮,选择诊断测试记录。

- 3. 点击车辆记录项缩略图底部的图标。
- 4. 车辆测试界面打开,上次退出的测试会话已被激活,关于相关操作的详细信息, 详见其他章节。
- 5. 或选择一个车辆缩略图以选定相应记录,屏幕上会显示【**历史测试**】记录页。 查看录制的测试车辆信息,点击上面的诊断按钮,继续接下来的操作。

## **6.1.1 历史测试记录**

"历史测试"是一个详细的测试车辆数据表格,包括一般车辆信息、保养记录、客户信 息以及从之前测试会话读取的诊断故障码。如有测试员注释,也会在本页显示。

**提示:**MaxiSys 平板诊断设备必须与车辆建立通信,以重启之前车辆的测试会话。

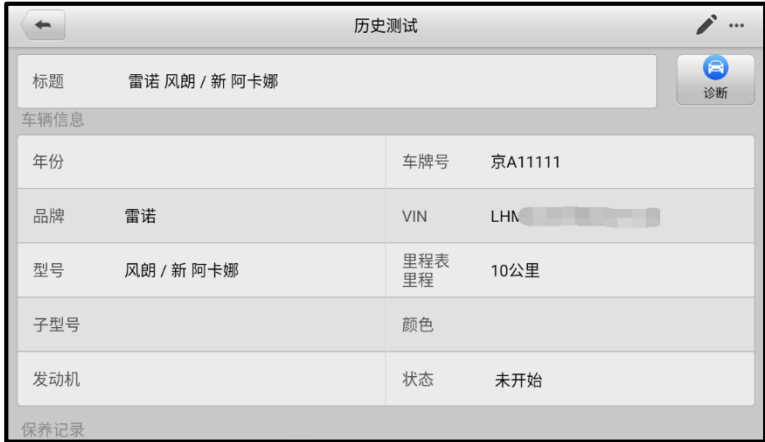

#### **图 6-3"历史测试"界面示图**

#### **如何编辑历史测试记录**

- 1. 点击 MaxiSys 平板诊断设备主界面上的【**数据管理**】应用程序按钮。
- 2. 选择【**已测车型**】。
- 3. 在主界面区域选择特定车辆历史测试缩略图以打开"历史测试"界面。
- 4. 点击屏幕右上角的【**编辑**】按钮(笔状图标),开始编辑。
- 5. 点击各项,输入信息或附上文件或图片。

**提示:**车辆 VIN 码或牌照与客户信息账户默认自动关联。添加以上项目中的任一项信息 会自动关联记录表中的另外两项。

- 6. 点击【**添加到客户**】,以将历史记录页关联到一个现有客户账户,或添加一个新 账号, 与测试车辆记录关联。详见*[客户管理](#page-58-0)*。
- 7. 点击【**完成**】按钮以保存更新后的记录,或点击【**取消**】,不保存直接退出。

# **6.2 维修站信息**

"维修站信息"能够输入、编辑和保存详细的维修站信息,比如商店名称、地址、电话 号码及其他备注等。当打印车辆诊断报告和其他相关测试文件时,这些信息会显示在打 印文件的页头。

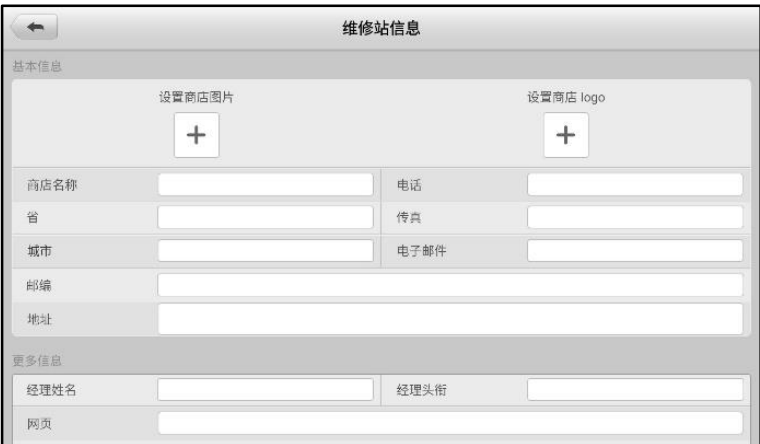

#### **图 6-4"维修站信息"界面示图**

- **如何编辑维修站信息页**
	- 1. 点击 MaxiSys 平板诊断主界面上的【**数据管理**】应用程序按钮。
	- 2. 选择【**维修站信息**】。
	- 3. 点击各样,输入相关信息。
	- 4. 点击【**完成**】保存更新后的维修站信息,或点击【**取消**】,不保存直接退出。

## <span id="page-58-0"></span>**6.3 客户管理**

"客户管理"功能能够创建和编辑客户相关账号。该功能可帮助您保存和整理与测试车 辆历史记录相关的所有客户相关账号。

#### **如何创建一个客户相关账号**

- 1. 点击 MaxiSys 平板诊断主界面上的【**数据管理**】应用程序按钮。
- 2. 选择【**客户管理**】。

3. 点击【**添加客户**】按钮,出现一个空白信息表,点击各栏输入相应信息。

## **提示:**必须填写的项目被标识为必填项。

- 4. 对于有多辆车需要保养的客户,点击【**添加新车辆信息**】。如需删除添加的车辆 信息,点击 按钮。
- 5. 点击屏幕右上角的【**完成**】,以保存客户信息,或点击【**取消**】,不保存直接退 出。

#### **如何编辑客户相关账号**

- 1. 点击 MaxiSys 平板诊断主界面上的【**数据管理**】应用程序按钮。
- 2. 选择【**客户管理**】。
- 3. 点击一个姓名卡,选择相应客户账号,出现一个客户信息记录。
- 4. 点击顶部工具栏的【**编辑**】按钮开始编辑。
- 5. 点击输入栏以编辑或修改信息,并输入最新的信息。
- 6. 点击【**完成**】以保存更新后的信息,或点击【**取消**】,不保存直接退出。

#### **如何删除客户相关账号**

- 1. 点击 MaxiSys 平板诊断主界面上的【**数据管理**】应用程序按钮。
- 2. 选择【**客户管理**】。
- 3. 点击已创建客户账户右侧的【**删除**】按钮, 会出现一条提示信息。
- 4. 点击【**确定**】删除账号信息;或点击【**取消**】撤回删除请求。

## **6.4 图片**

"图片"功能是一个包含所有屏幕截图的 PNG 数据库。

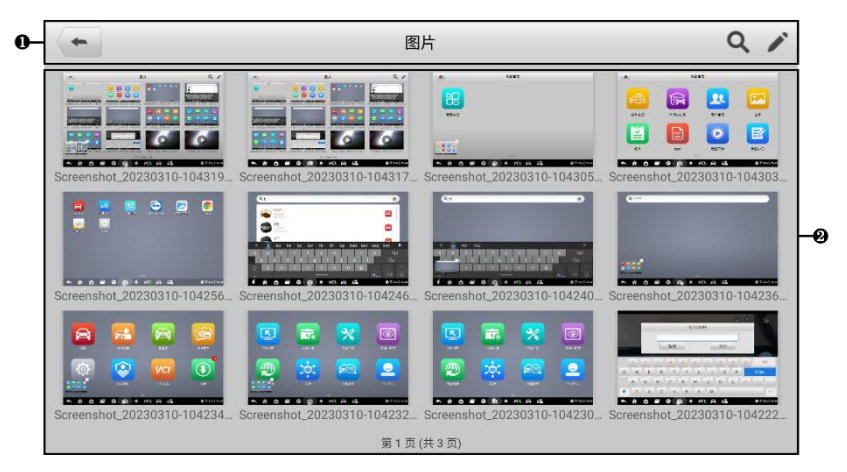

**图 6-5"图片数据库"界面示图**

- 1. 工具栏 用于编辑、打印或删除图片文件。详见下表。
- 2. 主界面 显示存储的图片。

**表 6-2 工具栏按钮描述**

| 按钮 | 名称 | 描述                                    |
|----|----|---------------------------------------|
|    | 返回 | 返回到前一个界面。                             |
|    | 搜索 | 点击进入搜索界面。                             |
|    | 编辑 | 点击此按钮将显示编辑工具栏以选择、删除、<br>打印或电子邮件发送图片等。 |
| 取消 | 取消 | 点击此按钮关闭编辑工具栏或取消文件搜索。                  |
| 骨  | 打印 | 点击此按钮打印所选的图像。                         |
|    | 删除 | 点击此按钮删除所选的图像。                         |
|    | 邮件 | 点击此按钮可发送邮件。                           |

#### **如何编辑、删除图片**

- 1. 点击 MaxiSys 平板诊断主界面上的【**数据管理**】应用程序按钮。
- 2. 选择**【图片】**进入 PNG 图片数据库。
- 3. 点击窗口右上角的**【编辑】**按钮打开编辑界面,出现编辑界面。
- 4. 点击图片右下角复选框,选择您想要编辑的图片。
- 5. 点击【**删除**】图标,删除选定的图片或删除所有图片;点击【**打印**】以打印选 定的图片;点击【**发送邮件**】发送选定的图片到电子邮箱。

# **6.5 云报告**

"云报告"功能可存储已保存的报告。通过稳定的网络连接,可将报告上传至道通云平 台。您可以查看或分享报告。

# **6.6 PDF 文件**

"PDF"功能可查看本地 PDF 文件。进入 PDF 数据库后,选择一个 PDF 文件以查看储 存的信息。

本界面使用标准 Adobe Reader 应用,支持查看和编辑文件功能。更多详细信息,请参 考相关 Adobe Reader 说明书。

# **6.7 数据回放**

"数据回放"功能能够回放数据流录制的数据帧。在"数据回放"界面,选择一个录制 文件进行回放。

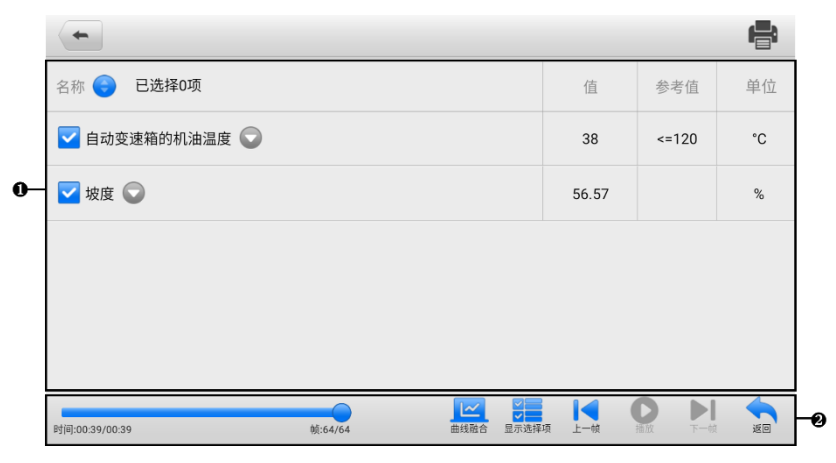

**图 6-6"数据回放"界面示图**

- 1. 主界面 显示录制的数据帧。
- 2. 导航工具栏 用于操作数据回放。

使用导航工具栏按钮回放逐帧播放录制的数据。点击【**返回**】退出数据回放。

## **6.8 卸载车型**

本功能可管理安装在 MaxiSvs 平板诊断设备的软件应用程序。选择本功能,打开一个管 理界面,可查看所有可用的车辆诊断应用程序。

点击车辆品牌图标,选择想要删除的车辆软件,选定的项目右下角将显示一个蓝色"√" 图标。点击顶部栏的【**删除**】图标,从系统数据库删除软件。

# **6.9 数据记录**

"数据记录"功能能够直接启动支持平台,查看诊断系统上所有已反馈或未反馈(已保 存)的[数据记录](#page-88-0)。更多信息,请参考*数据记录*。

# **7 设置**

选择"设置"应用程序打开设置界面,您可以在此界面上调整系统设置,查看有关 MaxiSys 系统的信息。MaxiSys 系统设置有以下可用选项:

- **单位**
- **语言**
- **打印设置**
- **报告设置**
- **推送设置**
- **自动更新**
- **车标排序**
- **法律与监管**
- **系统设置**
- **关于我们**

# <span id="page-63-0"></span>**7.1 单位**

此选项可选择诊断系统应用的计量单位。

- **如何进行单位设置**
	- 1. 点击 MaxiSys 平板诊断设备主界面上的**【设置】**应用程序按钮。
	- 2. 点击左列的**【单位】**选项。
	- 3. 选择所需的计量单位。所选的单位右侧会出现一个"√"图标。
	- 4. 点击屏幕左上角的【**主页**】按钮返回至 MaxiSys 平板诊断设备的主界面, 或选 择系统设置中的其他选项进行设置。

# **7.2 语言**

此选项可以调整 MaxiSys 系统的显示语言。

- **如何进行语言设置**
	- 1. 点击 MaxiSys 平板诊断设备主界面上的**【设置】**应用程序按钮。
- 2. 点击左列的**【语言】**选项。
- 3. 选择需要的语言。选定的语言右侧会出现一个"√"图标。
- 4. 点击屏幕左上角的【**主页**】按钮返回至 MaxiSys 平板诊断设备的主界面,或选 择系统设置中的其他选项进行设置。

# **7.3 打印设置**

此选项能够通过电脑将平板诊断设备的文件从联网的打印机打印出来。

## **如何进行打印机设置**

- 1. 点击 MaxiSys 平板诊断设备主界面上的【**设置**】应用程序按钮。
- 2. 点击左列的**【打印设置】**选项。
- 3. 点击【**PC-Link 打印**】或【**Wi-Fi 打印**】激活打印功能,使设备能够通过 PC 或 Wi–Fi 连接将文件发送到打印机。
- 4. 点击屏幕左上角的【**主页**】按钮返回至 MaxiSys 平板诊断设备的主界面, 或选 择系统设置中的其他选项进行设置。

# **7.3.1 打印操作**

## **如何安装 MaxiSys 打印机驱动程序**

- 1. 从 www.auteltech.cn > 支持与更新 > 下载 > 升级固件,下载 **Maxi PC Suite**, 并安装到您的 Windows 系统电脑。
- 2. 双击 **Setup.exe**。
- 3. 选择一种安装语言, wizard 安装向导将会加载相应信息。
- 4. 根据屏幕上的指引,点击【**下一步**】以继续。
- 5. 点击【**安装**】即可将打印机驱动程序安装到电脑。点击【**完成**】以完成安装。

## **如何通过电脑执行打印**

- 1. 打印前,确保平板诊断设备通过 Wi-Fi 或 LAN 连接到电脑网络。
- 2. 在电脑上运行"PC Link"程序。
- 3. 点击【**测试打印**】,确认打印机运行是否正常。
- 4. 点击平板诊断设备工具栏上的【**打印**】按钮,一个测试文件就会被发送到电脑。
	- 如果"MaxiSys 打印机"的**【自动打印**】选项被选中, MaxiSys 打印机将 自动打印相关文件。
	- 如果"MaxiSys 打印机"的【**自动打印**】选项未被选中,点击【**打开 PDF**

**文件**】按钮以查看文件。选中待打印文件并点击【**打印**】。

## **7.4 报告设置**

此选项允许您启用/禁用报告上云功能。切换【**ON/OFF**】按钮以启用/禁用该功能。如 果按钮显示为蓝色,则表示报告上云功能已启用;如果按钮显示为灰色,则表示报告上 云功能未启用。

## **7.5 推送设置**

MaxiSys 平板诊断设备可接收到互联网线上服务器的定期在线消息,如系统更新通知或 其他服务消息通知。系统重要通知将始终开启,以便及时接收来自 MaxiSys 系统的最新 更新和道通公司的消息。接收在线消息需保持设备与互联网稳定连接。

# **7.6 自动更新**

本选项能够预设一个软件更新的时间。共有三种更新选项:OS 更新、MaxiSys 更新和车 辆更新。

点击【**ON/OFF**】启用自动更新。如果启用了自动更新,按钮显示为蓝色。如果禁用了 自动更新,则显示为灰色。如果设置了一个特定时间,选定的软件将会在该指定时间自 动更新。

# **7.7 车标排序**

可按照您自己的使用喜好选择"按使用频率排序"或者"按字母顺序排序",在使用设 备的过程中更方便快捷。

# **7.8 法律与监管**

为了保护软件开发者和用户的权益,我们提供了一份法律条款和声明信息的清单。在使 用 Autel 软件之前, 请花时间仔细阅读。

# **7.9 系统设置**

此选项可以直接进入 Android 后台系统设置界面。在此界面中您可以调节 Android 系统 平台的各种系统设置,如无线和有线网络设置,以及各种设备设置,如声音和屏幕,以 及系统安全设置,并可检查有关 Android 系统的关联信息等。

# **7.10 关于我们**

"关于我们"选项提供有关 MaxiSys 平板诊断设备的产品名称、版本、硬件和序列号等 信息。

## **如何查看"关于我们"中的 MaxiSys 产品信息**

- 1. 点击MaxiSys平板诊断设备主界面上的**【设置】**应用程序按钮。
- 2. 点击左列的**【关于我们】**选项。右侧将会显示产品信息界面。
- 3. 点击屏幕左上角的【主页】按钮返回 MaxiSys 平板诊断设备的主界面, 或在查看 后选择系统设置中的其它设置选项。

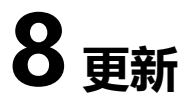

MaxiSys 诊断系统可以通过"更新"应用程序实现升级更新。更新的软件通过添加新测 试、新车型、或扩展的应用程序到系统数据库中以提高和增强 MaxiSys 应用程序的功能。 当平板诊断设备连接到互联网时,系统将自动搜索最新的更新程序。通过更新应用程序 下载并安装更新软件到设备上。

**⊘提示**: 在使用"更新"应用程序前,确保设备已完成注册。详见*[个人中心](#page-91-0)*。

#### **如何更新软件**

- 启动 MaxiSys 平板诊断设备, 确保设备已连接电源且网络连接稳定。
- 点击 MaxiSys 主界面上的【**更新**】应用程序按钮。
- 点击界面上的【**获取**】按钮可更新该应用,点击【**一键更新**】按钮可更新所有 应用。
- 点击【**更多**】按钮可查看更新应用的详情。若您尚未进行更新操作,在该界面 上,您也可以通过点击【**获取**】或【**一键更新**】按钮进行更新。
- 在更新过程中, 点击 ® 按钮可暂停更新。如需继续更新, 点击 ® 按钮即可。
- 完成更新过程后系统会自动安装软件。新版本软件将替代原版本软件。

**注意**:选择"会员中心"选项卡可对账户进行管理。

# **9 VCI 管理**

"VCI 管理"应用程序通过蓝牙建立 MaxiSys 平板诊断设备和 V200 设备之间的通信,并 且显示两者的连接状态。

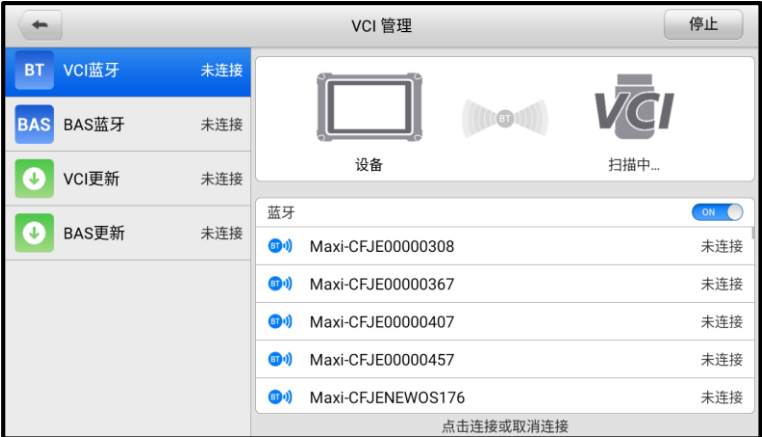

**图 9-1 "VCI 管理"管理程序界面示图**

左侧菜单栏提供以下选项。项目右侧显示连接状态。

- VCI 蓝牙 与 VCI 设备配对时, 右侧的连接状态会显示为"已连接", 若未配对则 显示"未连接"。
- BAS 蓝牙 与电池检测设备配对时, 右侧的连接状态会显示为"已连接", 若未配 对则显示"未连接"。
- VCI 更新 通过蓝牙连接 VCI 与 MaxiSys 平板诊断设备后, 更新 VCI 固件。
- BAS 更新 通过蓝牙连接电池检测设备与 MaxiSys 平板诊断设备后, 更新电池检 测设备固件。

# **9.1 VCI 蓝牙连接**

蓝牙配对是无线连接的基本方式。需将 V200 设备连接到车辆或可用的电源,确保在执行 同步配对过程中保持通电。确保 MaxiSys 平板诊断设备的电池电量充足或已连接到 AC/DC 电源。

详细连接步骤见[连接](#page-21-0) *VCI*。

**提示**:V200 设备每次仅与一个平板诊断设备配对。一旦配对成功,任何其他设备将无法 搜索到该 V200 设备。

# **9.2 BAS 蓝牙连接**

执行配对之前,需将电池检测设备连接到车辆或可用电源,以便在执行同步配对过程中 保持通电。确保 MaxiSys 平板诊断设备的电池电量充足或已连接到 AC/DC 电源。详细配 对过程见*[建立通讯](#page-73-0)。* 

## **9.3 VCI 更新**

进行 VCI 固件更新之前, 确保 MaxiSys 平板诊断设备网络良好。

- **如何更新 VCI 设备固件**
	- 1. 开启 MaxiSys 平板诊断设备。
	- 2. 通过蓝牙模式或 USB Type-C 数据线将 V200 与 MaxiSys 平板诊断设备建立连 接。
	- 3. 点击 MaxiSys 程序菜单中的【**VCI 管理**】应用程序。
	- 4. 在左侧菜单栏中点击【**VCI 更新**】。
	- 5. V200 固件的当前版本和最新版本将在几秒后显示,单击【**立即更新**】以更新 V200 固件。

# **9.4 BAS 更新**

进行电池检测设备固件更新之前,确保 MaxiSys 平板诊断设备网络良好。

#### **如何进行电池检测设备更新**

- 1. 开启 MaxiSys 平板诊断设备和电池检测设备。
- 2. 通过 USB 或蓝牙将电池检测设备连接到 MaxiSys 平板诊断设备。
- 3. 点击 MaxiSys 程序管理中的【**VCI 管理**】应用程序。
- 4. 在左侧菜单栏中点击【**BAS 更新**】。
- 5. 电池检测设备的当前版本和最新版本将在几秒后显示,点击【**立即更新**】以更 新电池检测设备。

**⊘提示**: 固件升级过程中, 请勿离开固件升级页面。

# **10 电池检测**

MaxiBAS BT506(以下简称 BT506)作为电池和电气系统分析工具,使用自适应电导电 池分析方法,可以更准确地检查电池的冷启动能力和储备容量,有助于确定电池的健康 状况。"电池检测"应用程序与BT506配合使用可完成电池、起动机和发电机测试并显示 测试结果。

# **10.1 MaxiBAS BT506 电池诊断仪**

## **10.1.1 功能描述**

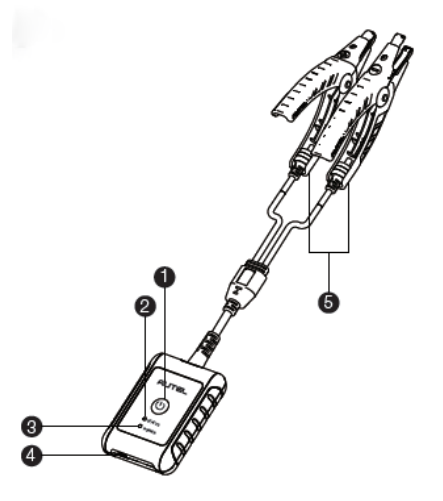

**图 10-1 MaxiDAS BT506 电池诊断仪示图**

- ① 电源按钮
- ② 状态指示灯
- ③ 电源指示灯
- ④ USB 接口
- ⑤ 电池夹钳

**表 10-1 指示灯说明**

| 指示灯   | 颜色 | 说明                                                               |  |  |
|-------|----|------------------------------------------------------------------|--|--|
|       | 绿色 | 设备通过 USB 线通讯时,绿灯闪烁。                                              |  |  |
| 状态指示灯 | 蓝色 | 设备通过蓝牙通讯时,蓝灯闪烁。                                                  |  |  |
|       | 红色 | 电池夹钳反接(正负极夹反)。                                                   |  |  |
| 电源指示灯 | 绿色 | 设备正常开启且电池电量充足,绿灯常亮。<br>设备充电中, 绿灯闪烁 (电量充满后绿灯常<br>$\bullet$<br>亮)。 |  |  |
|       | 红色 | 电池电量低时,红灯闪烁,请及时充电。                                               |  |  |

## **10.1.2 电源**

BT506 电池诊断仪可通过以下任意电流供电:

- 内置电池组
- AC/DC 电源

**4 注意**: 电池诊断仪充电环境温度请控制在 0 至 45°C 之间。

*10.1.2.1* 内置电池组

BT506 电池诊断仪可使用内置可充电电池供电。

*10.1.2.2 AC/DC* 电源

BT506 电池诊断仪可使用 AC/DC 电源适配器充电。AC/DC 电源还可为内置电池组充电。
#### **表 10-2 技术规格说明**

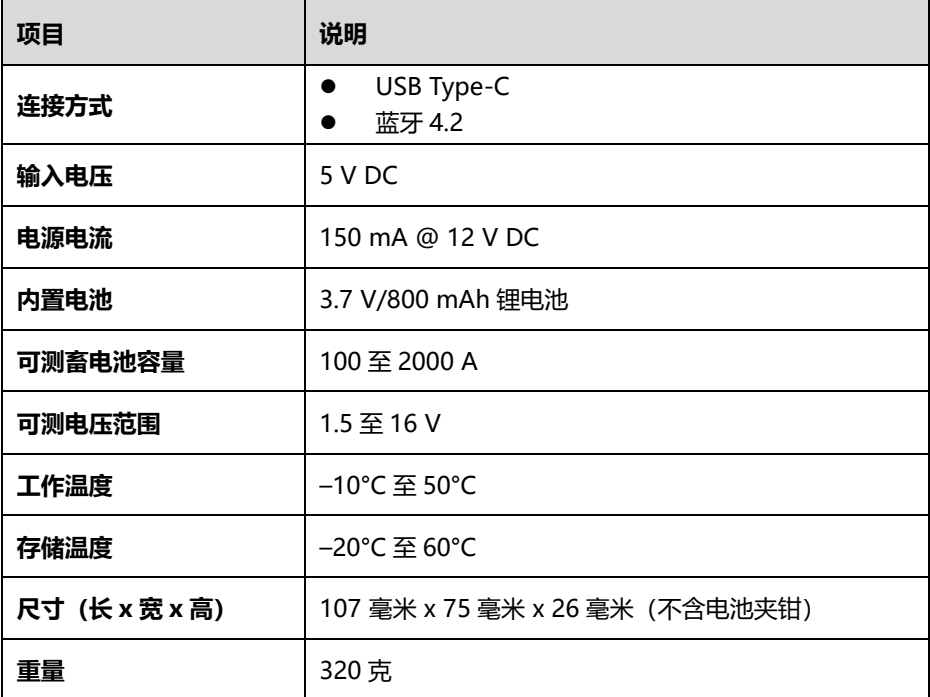

## **10.2 诊断准备**

## **10.2.1 检查电池**

使用 BT506 电池诊断仪前,请注意以下情况:

- 电池是否有裂痕、弯曲或泄漏现象。(如有, 请及时更换电池。)
- 接线是否被腐蚀、已松动或损坏。(如有, 请根据需求维修或更换接线。)
- 电池两级是否被腐蚀;外壳顶端是否有尘土或酸液。(如有,请使用蘸有碳酸氢钠 (小苏打)水的钢丝刷清洁外壳和两极接头。)

## **10.2.2 建立通讯**

#### **如何建立 BT506 电池诊断仪和 MaxiSys 平板诊断设备之间的通讯**

- 1. 开启 BT506 电池诊断仪和 MaxiSys 平板诊断设备。
- 2. 点击 MaxiSys 程序菜单中的【**VCI 管理**】应用程序。
- 3. 在左侧菜单栏中点击【**BAS 蓝牙**】。确保右侧蓝牙开关按钮处于"ON"的状 态。
- 4. 点击界面右上方【**扫描**】按钮。
- 5. 根据使用的电池诊断仪类型,设备名称可能以 Maxi-加序列号显示。请选择目 标设备进行配对。
- 6. 配对成功后,设备名称右侧连接状态显示为"已连接"。
- 7. 连接成功后, BT506 电池诊断仪的状态指示灯将闪烁蓝灯。

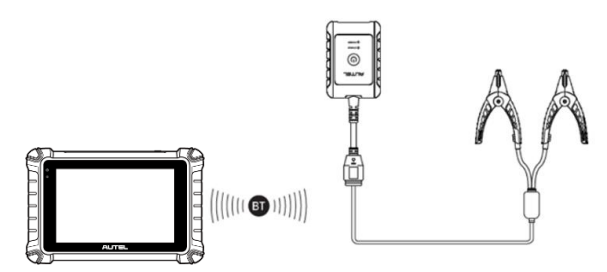

**图 10-2 电池与平板连接示意图**

## <span id="page-73-0"></span>**10.2.3 连接电池**

- **如何连接电池**
	- 1. 长按【**电源**】按钮以启动 BT506 电池诊断仪。
	- 2. 红色夹钳连接电池正极(+),黑色夹钳连接电池负极(-)。黑色电池夹钳头的 红外线感测器可以检测电池温度。检测结果将显示在电池检测的"报告"界面。

**⊘提示**: 黑色电池夹钳头的红外线感测器可以检测电池温度。检测结果将显示在电池检测 的"报告"界面。

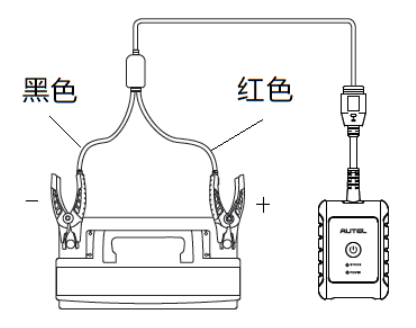

**图 10-3 电池连接示意图**

## **10.3 车内测试**

"车内测试"应用程序用于检测安装在车辆内的电池。其检测的项目包含:"电池"、"起 动机"和"发电机",可以分别检查电池、起动机和发电机的健康状况。

## **4 注音·**

- 1. 使用诊断功能之前,请在"更新"界面下载所需的车系。
- 2. 完整的车内测试需按"电池"> "起动机"> "发电机"的顺序依次进行。

## **10.3.1 车内电池检测**

- **如何进行车内电池检测**
	- 1. 点击 MaxiSys 主菜单中的【**电池检测**】应用程序以进入"电池检测"界面。

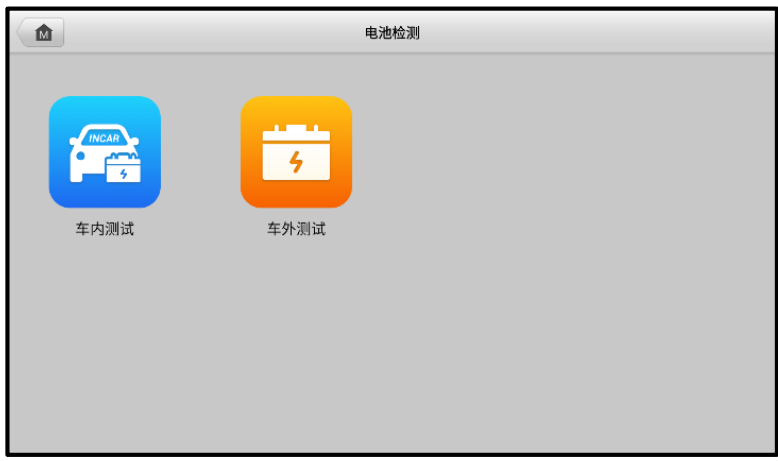

### **图 10-4 "电池检测"界面示图**

- 2. 点击【**车内测试**】按钮。
- 3. 确认车辆信息。当 VCI 与车辆成功建立通讯时, 车辆信息会在"车辆信息"界 面上。左下方会出现【**电池位置**】按钮。

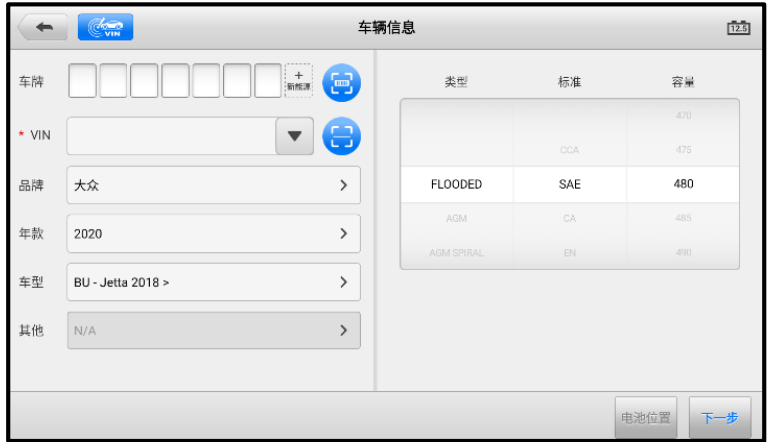

**图 10-5 "车辆信息"界面示图**

**注意:**在**【设置】**应用程序中,【**电池检测**】选项允许您将 VIN 码信息设置为选填项。 若启用该功能, 则在使用【电池检测】应用程序时无需输入 VIN 码信息。

### **表 10-3 "车辆信息"界面顶部按钮说明**

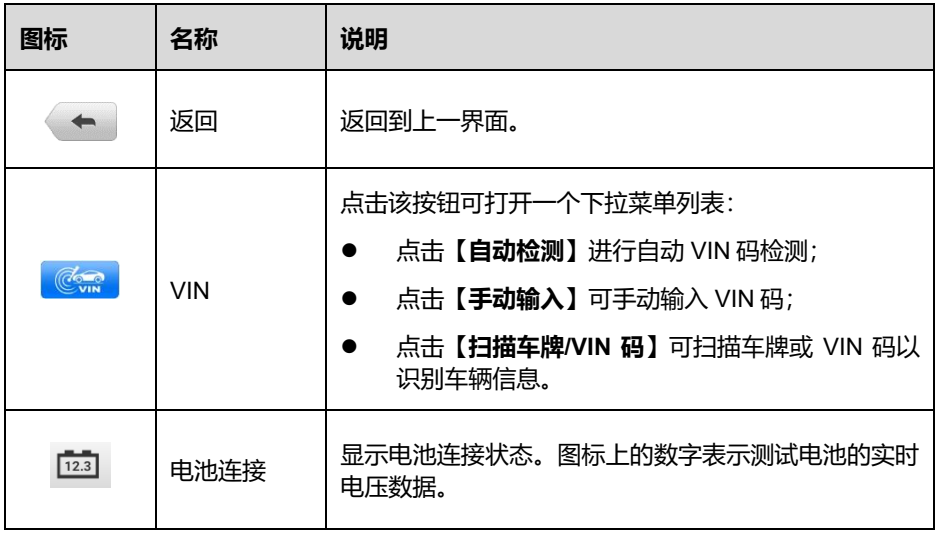

4. 点击**【下一步】**按钮以进入"电池"界面。根据界面提示完成电池检测前的相 关操作,然后点击**【开始测试】**按钮。

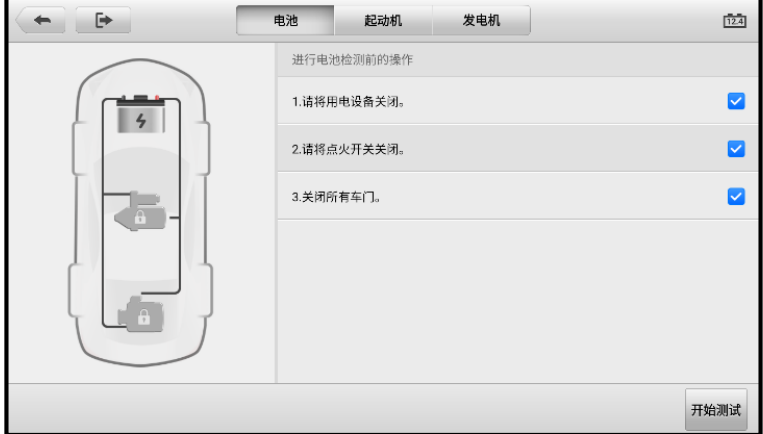

**图 10-6 电池检测前操作**

5. 等待电池检测完成后,查看检测结果。

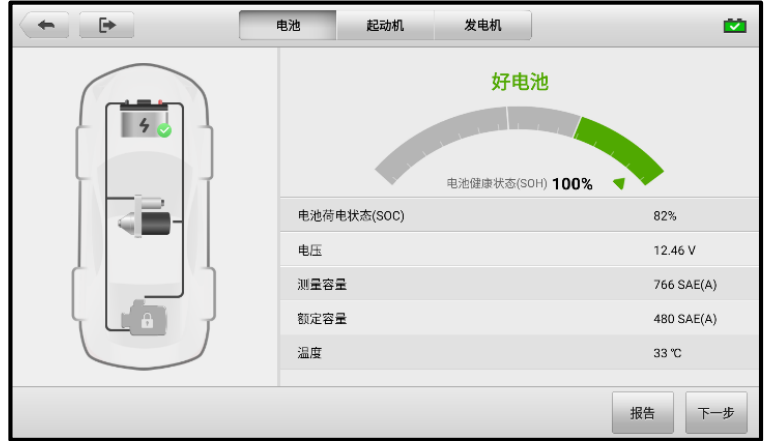

**图 10-7 电池检测结果示图**

### **表 10-4 车内电池检测可能的结果**

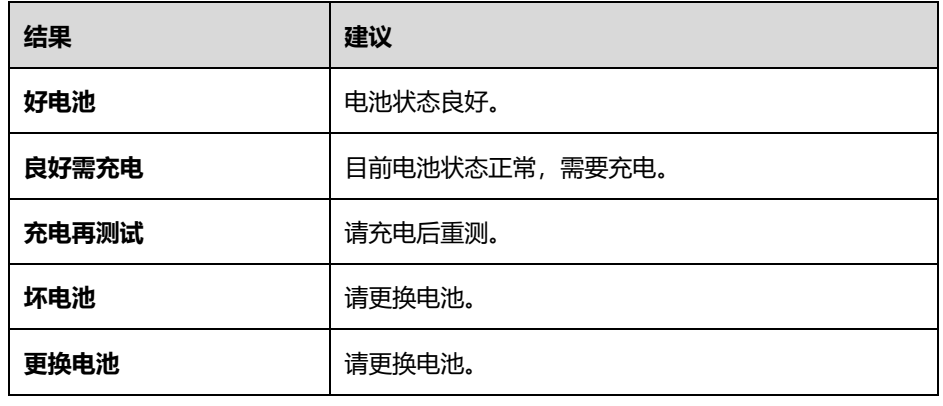

**● 注意**: 在检测起动机和发电机之前, 请务必先完成电池检测。

## **10.3.2 起动机检测**

#### **如何进行起动机检测**

1. 点击"电池检测结果"界面右下角的【**下一步**】按钮。根据界面提示完成起动 机检测前的相关操作。然后点击**【开始测试】**按钮。

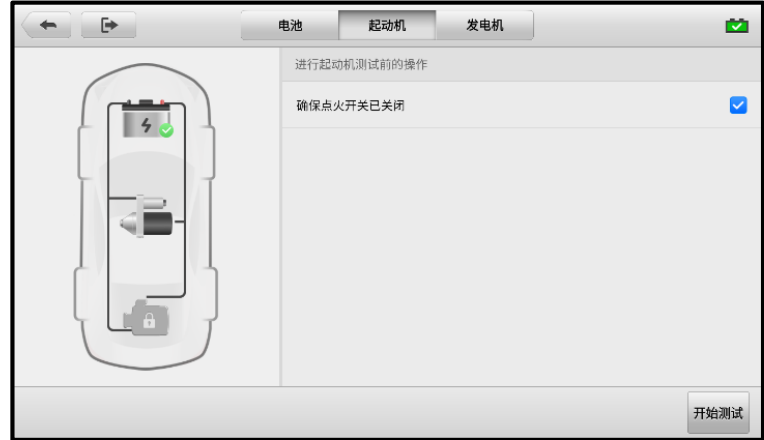

### **图 10-8 起动机检测前操作示图**

2. 等待起动机检测完成后,查看检测结果。

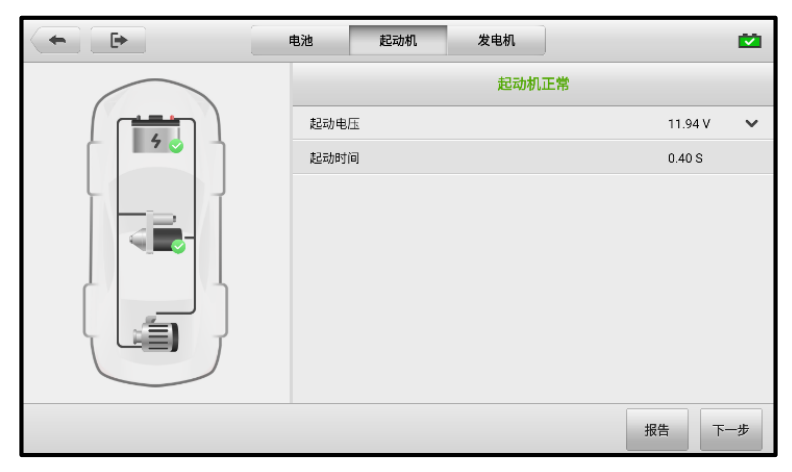

## **图 10-9 起动机检测结果示图**

### **表 10-5 起动机检测可能的结果**

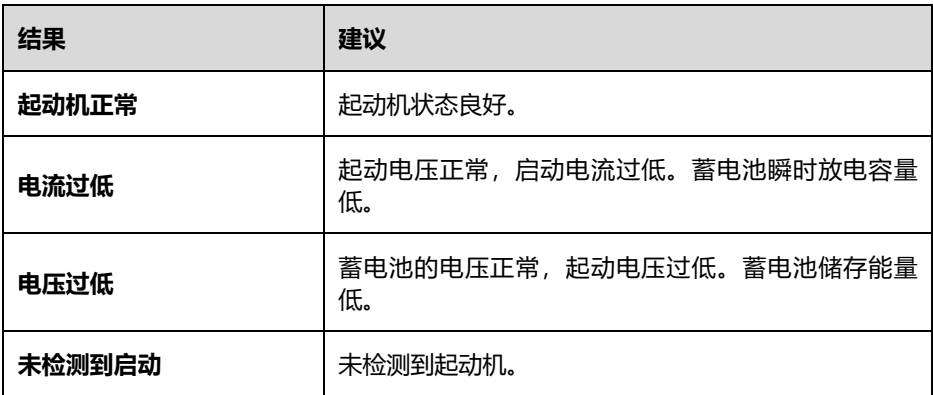

## **10.3.3 发电机检测**

## **如何进行发电机检测**

1. 点击"起动机检测结果"界面右下角的**【下一步】**按钮。根据界面提示完成发 电机检测的相关操作。

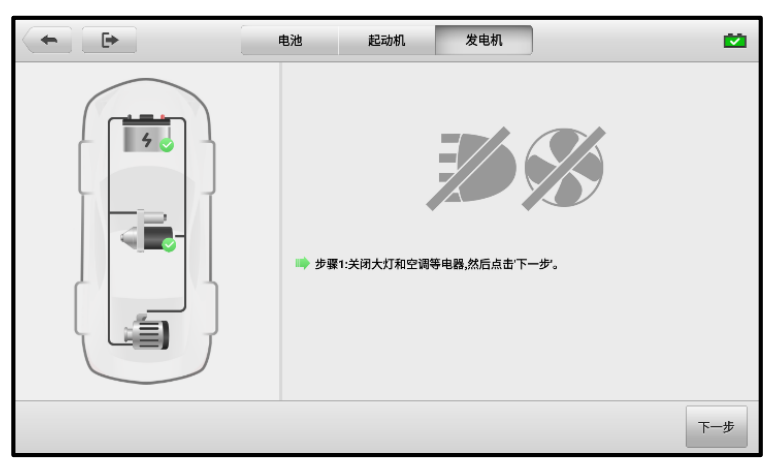

### **图 10-10 发电机检测前操作示图**

2. 等待发电机检测完成后,查看检测结果。

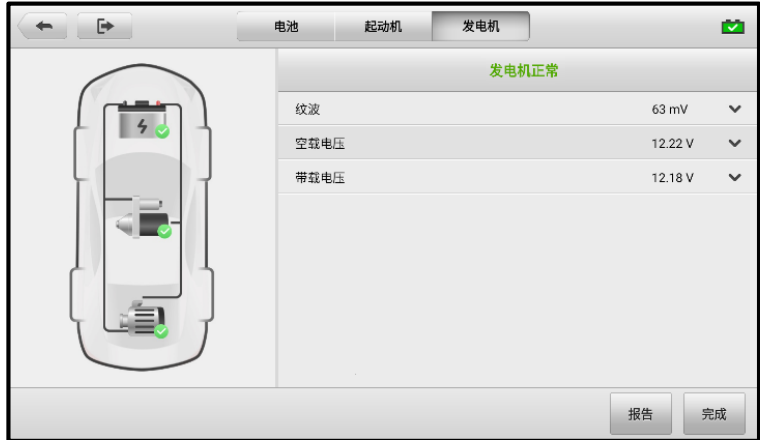

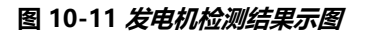

## **表 10-6 发电机检测可能的结果**

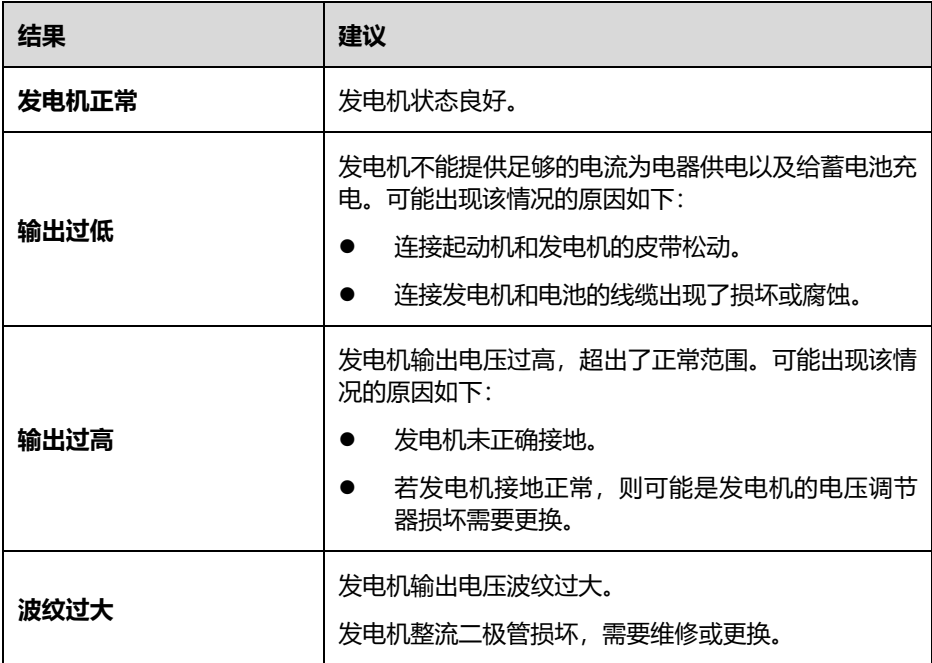

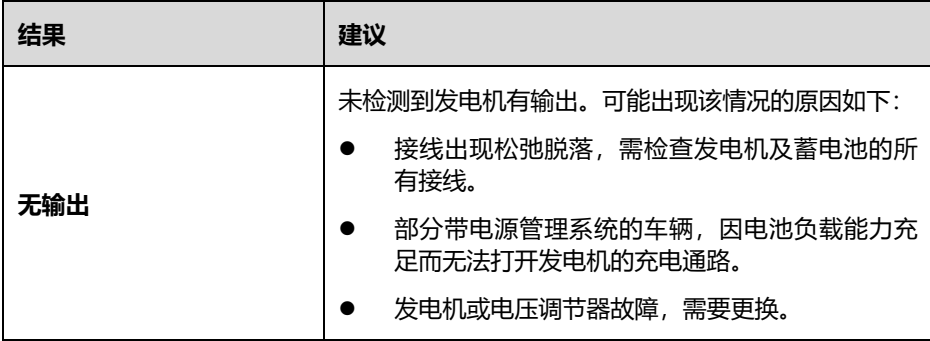

## **10.4车外测试**

"车外测试"应用程序可用于检测未和车辆连接的车辆电池。该应用程序仅提供电池健 康状况的测试。

## **10.4.1 车外电池检测**

- **如何进行车外电池检测**
	- 1. 通过电池夹钳建立电池和电池检测设备之间的连接,详见*[连接电池](#page-73-0)*。
	- 2. 点击 MaxiSys 主菜单中的**【电池检测】**应用程序以进入"电池检测"界面。
	- 3. 点击**【车外测试】**按钮。
	- 4. 确认电池信息后,点击【**开始测试**】。

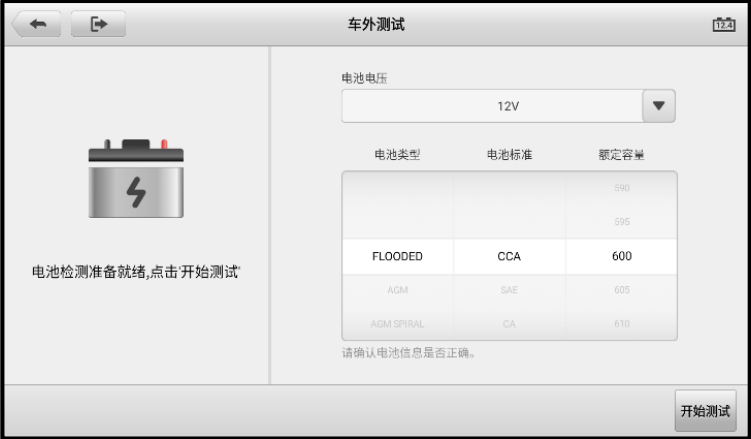

#### **图 10-12 "车外测试"界面示图**

5. 等待电池检测完成后,查看检测结果。

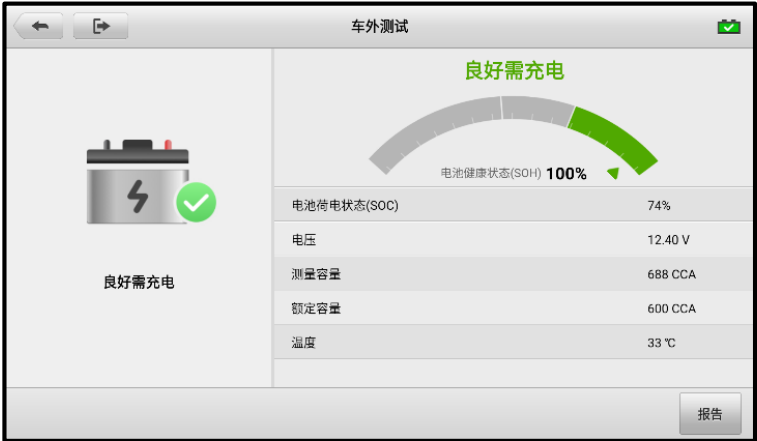

**图 10-13 "车外测试"检测结果示图**

**表 10-7 车外电池检测可能的结果**

| 结果    | 建议             |
|-------|----------------|
| 好电池   | 电池状态良好。        |
| 良好需充电 | 目前电池状态正常,需要充电。 |
| 充电再测试 | 请充电后重测。        |
| 坏电池   | 请更换电池。         |
| 更换电池  | 请更换电池。         |

# **11 远程桌面**

打开"远程桌面"应用程序将启动简单、快速、安全的远程控制界面 —"TeamViewer" 快速支持程序。通过 TeamViewer 功能,您可以接收来自道通公司支持中心、同事或朋 友的远程支持服务及帮助。

## **11.1 操作**

如果将 TeamViewer 连接当作电话, 那么 TeamViewer ID 即是电话号码, 通过这些号码 可以单独联系到所有的 TeamViewer 客户。运行 TeamViewer 程序的计算机和移动设备 可通过全球唯一的 ID 号被识别。初次启动"远程桌面"应用程序时, TeamViewer 软件 会根据设备特性自动生成一个永久使用的 ID 号。更多信息请参考相关的 TeamViewer 文 档。

**◇ 福示:** 在启动"远程桌面"应用程序前, 请确保设备已连接至网络, 以便平板能接收来 自第三方的远程支持。

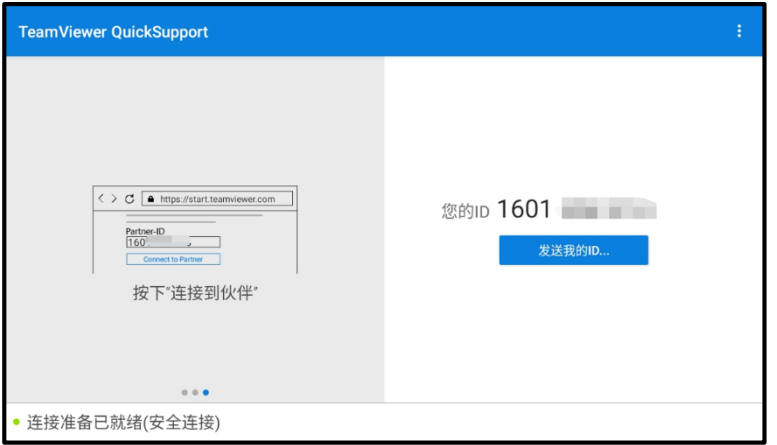

**图 11-1"远程桌面"应用程序界面示图**

### **如何接收来自伙伴的远程支持**

- 点击 MaxiSys 平板诊断设备主界面上的【**远程桌面**】应用程序按钮以打开 TeamViewer 界面, 查看生成的设备 ID。
- 2. 您的伙伴必须在 TeamViewer 官网 ([http://www.teamviewer.com](http://www.teamviewer.com/)) 下载和安 装 TeamViewer 完整版程序,并在其电脑上运行 TeamViewer 软件,才能提供

远程操作支持。

- 3. 向您的伙伴提供 TeamViewer 生成的设备 ID, 等待对方向您发送远程控制请求。
- 系统收到请求后会弹出一个窗口,要求您确认并允许对方远程控制您的设备。 点击【**允许**】接受,或点击【**拒绝**】予以拒绝。

# **12 高清内窥镜**

使用"高清内窥镜"应用程序之前,将成像头线缆连接至平板诊断设备。配合使用"高 清内窥镜"功能和成像头能够帮助您检查肉眼无法观测的、难以进入的狭窄区域,并进 行静态图像拍摄和视频录制。

高清内窥镜的摄像头有 2 种尺寸可供选择:8.5 mm 和 5.5 mm。

#### **注意**:

- 高清内窥镜为选配产品,需另行购买。
- 该功能兼容 MV105S、MV108S、MV105 和 MV108 高清内窥镜。
- 将高清内窥镜通过 USB 线连接到平板诊断设备。详细操作说明书, 请参阅所购内窥 镜的快速指引。

# **13 快速链接**

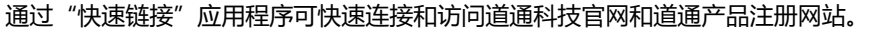

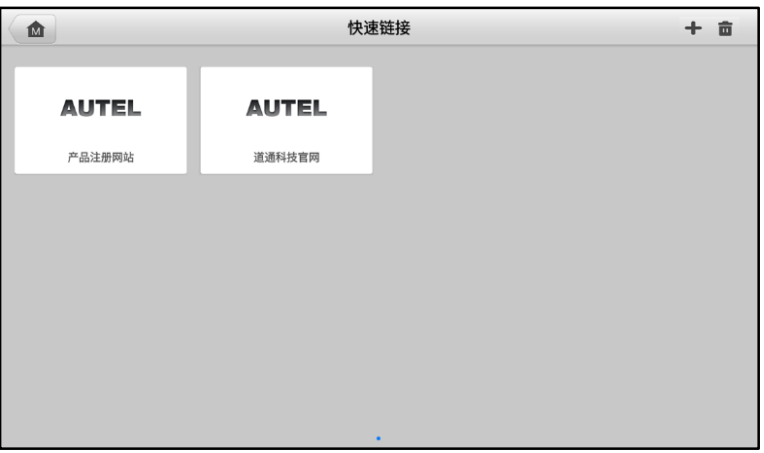

**图 13-1"快速链接"应用程序界面示图**

### **如何打开一个快速链接**

点击 MaxiSys 平板诊断设备主界面上的【**快速链接**】应用程序按钮。

2. 在"快速链接"界面中选择一个网站缩略图以启动浏览器并打开选定的网站。

#### **如何管理快速链接**

- 1. 点击 MaxiSys 主界面上的【**快速链接**】应用程序按钮。
- 2. 点击"快速链接"界面右上角的 + 图标以添加网站; 点击 图标即可选择网 站进行删除。

# **14 支持**

此应用程序将启动同步与道通公司在线服务网站的"支持"平台。"支持"应用程序给 客户提供一个线上培训平台,解答客户常见问题,还可以把数据记录发送到道通技术中 心,以获得快速的服务和支持。

## **14.1 界面布局**

"支持"应用程序界面顶部设有【**主页**】按钮,点击可返回至 MaxiSys 平板诊断设备的 主界面;屏幕左侧为功能菜单栏,在功能菜单栏中选择其中一个功能,相应的功能界面 会显示在屏幕的右侧。

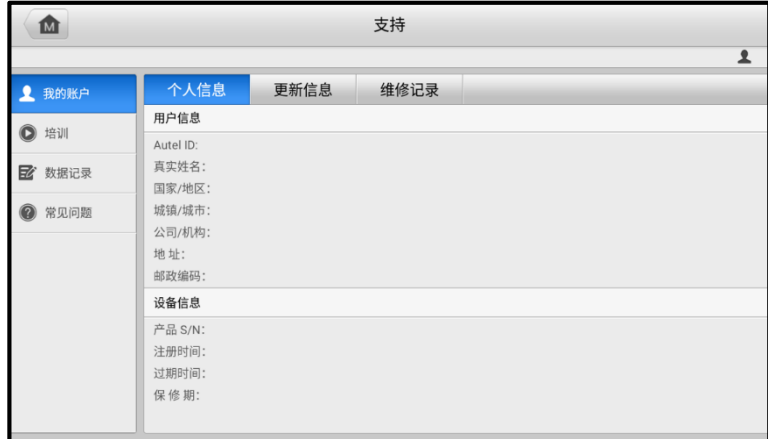

#### **图 14-1"支持"应用程序界面示图**

## **14.2 我的账户**

"我的账户"界面会显示用户和产品的综合信息,并与在线注册的账户同步,这些信息 包括"用户信息"、"设备信息"、"更新信息"和"维修记录"。

## **14.2.1 个人信息**

"用户信息"和"设备信息"都包含在"个人信息"界面中。

**● 用户信息** — 显示您注册的在线账户的详细信息, 例如您的 Autel ID、姓名、地址和 其他联系信息。

● **设备信息** — 显示已注册的产品信息,包括产品 S/N、注册时间、过期时间以及保修 期。

## **14.2.2 更新信息**

"更新信息"界面会显示产品软件更新的历史记录列表,包括产品序列号、软件版本或 名称,以及更新时间。

### **14.2.3 维修记录**

"维修记录"界面会显示设备维修的历史记录列表。每次将设备送回道通公司进行维修 时,设备的信息将被记录到相关的在线产品账户中,包括"维修日期"、"故障类型" 和"维修内容"。

## **14.3 培训**

"培训"功能提供了道通在线视频账户的快速链接,可查看所有在线视频教程学习产品 使用和汽车诊断的操作技巧等。

## **14.4 数据记录**

"数据记录"功能会保留诊断系统中所有已反馈、未反馈或历史数据记录。支持中心人 员可通过支持平台接收并处理用户提交的报告,并及时提供解决方案。用户也可以与支 持中心人员直接在线进行对话。

#### **如何在数据记录会话中进行回复**

- 1. 点击**【已反馈】**标签栏按钮查看已提交的数据记录列表。
- 2. 选择指定选项,查看数据报告处理的最新更新。
- 3. 点击屏幕底部的输入栏,输入您的回复,或点击【**音频**】按钮录制语音讯息, 还可以点击【**相机**】按钮进行截图。
- 4. 点击**【发送】**按钮,将信息发送至道通技术支持中心。

## **14.5 常见问题**

"常见问题"界面为如何注册及使用道通网站线上账户和如何进行线上购物和支付等流 程的常见问题提供解答。

- 账户 显示关于道通公司在线用户账户使用方法的问题和解答
- 购物 显示关于在线产品购买流程的问题和解答
- 支付 显示关于在线产品支付流程的问题和解答

# **15 功能查询**

"功能查询"应用程序可搜索工具的功能及其版本信息。查询方式有两种:一种是通过 搜索车辆信息查询;一种是通过搜索功能查询。

#### **如何通过车辆查询**

- 1. 点击 MaxiSys 平板诊断设备主界面上的【**功能查询**】应用程序按钮。
- 2. 点击左上角的下拉按钮,选择您想要查询的设备。
- 3. 依次选择车辆品牌、车型和年款。

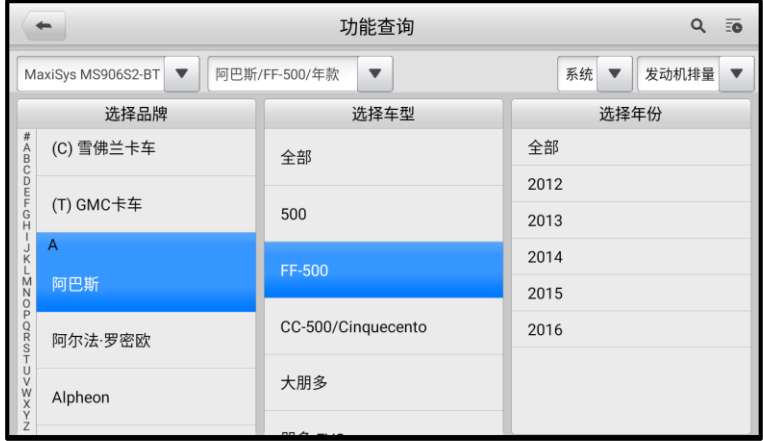

### **图 15-1"功能查询"应用程序界面示图 1**

4. 界面将根据您选定的设备和车辆显示相关功能信息,包括年款、系统、功能、 子功能和版本等信息。

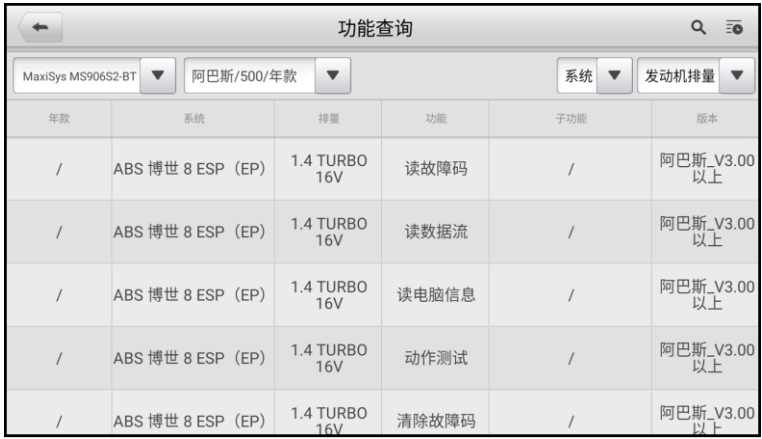

#### **图 15-2"功能查询"应用程序界面示图 2**

#### **如何通过搜索功能查询**

- 1. 点击 MaxiSys 平板诊断设备主界面上的【**功能查询**】应用程序按钮。
- 2. 点击左上角的下拉按钮,选择您想要查询的设备。
- 3. 在功能搜索栏中输入您想要搜索的功能。所有具有此功能的车辆将显示品牌、 车型、年款、系统、子系统、功能、子功能、版本等信息。

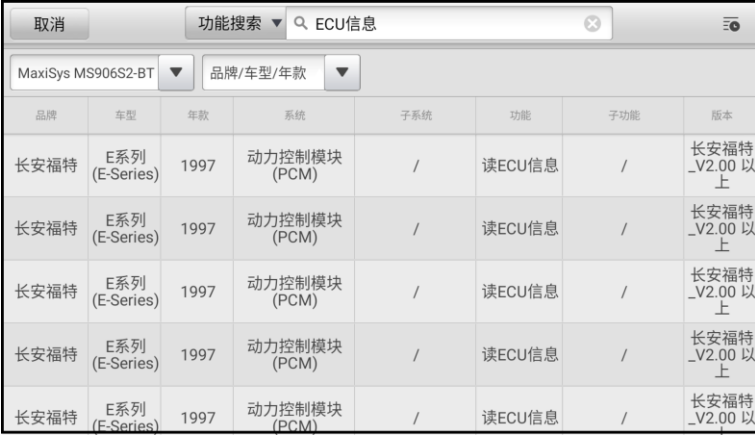

### **图 15-3"功能查询"应用程序界面示图 3**

**提示:**支持模糊搜索。

# **16 个人中心**

"个人中心"应用程序允许您注册您的设备以下载最新发布的软件,通过向数据库添加 新车型或增强应用程序来提升平板诊断设备的功能。支持以下两种注册方式:

#### **A. 通过【个人中心】注册**

#### **如何注册您的设备**

1. 点击 MaxiSys 平板诊断设备主界面上的【**个人中心**】应用程序按钮,将显示如 下界面。

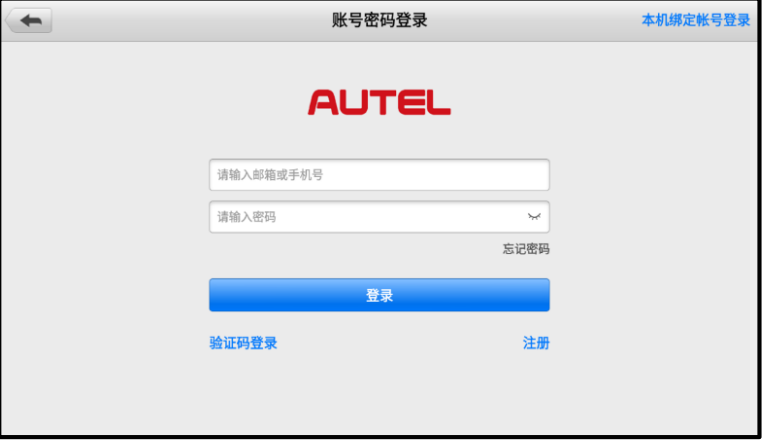

#### **图 16-1"个人中心"应用程序界面示图**

- 2. 如果您已经注册过了 Autel 账户,直接通过账号和密码登录,或点击【**验证码 登录**】,使用手机号和验证码登录。如果您尚未注册 Autel 账户,点击【**注册**】 以创建您的 Autel 账户。
- 3. 阅读《道通用户服务协议》和《道通隐私政策》,然后勾选复选框以接受条款。 输入所有的信息后,点击屏幕底部的【**注册**】按钮。
- 4. 注册成功后,自动进入"个人中心"应用程序的主界面。点击【**设备管理**】按 钮进入设备管理列表。点击右上角【**绑定本机设备**】,平板将自动识别本机的序 列号和密码。点击【**绑定**】按钮完成绑定操作。

#### **B. 通过 Autel 网站注册**

#### **如何注册您的设备**

- 1. 访问网站: pro.autel.com。
- 2. 如果您已经注册过了 Autel 账户,可直接通过账号和密码登录。登录后请跳到第 7 步进行接下来的操作。
- 3. 如果您尚未注册 Autel 账户,点击【**注册**】以创建您的账号。
- 4. 在输入框中输入所需的个人信息。
- 5. 输入您的邮箱地址,点击【**获取验证码**】,系统会发送一封邮件到您的邮箱,在 验证码输入框中输入邮件中的验证码信息。
- 6. 设置并确认您的账户密码。阅读《道通用户服务协议》和《道通隐私政策》,然 后勾选复选框以接受条款。输入所需的所有信息后,点击【**注册**】。
- 7. 输入设备序列号和密码。可在【**设置**】>【**关于**】中查找。
- 8. 输入验证码,然后点击【**提交**】完成注册程序。

# **17 远程专家**

"远程专家"是一款集合在线专家和客户的远程汽车维修综合服务平台。可提供远程诊 断、远程编程、远程 ADAS 校准、远程疑难咨询和解答等功能。基于安全、稳定、高效 的云数据传输通道,快速解决客户在本地无法完成的汽车维修场景。

## **17.1 设备连接**

为建立 MaxiSys 平板诊断设备、网络及车辆之间的连接,需要先建立 MaxiSys 平板诊断 设备和车辆之间的通信。详见*[建立车辆通信](#page-21-0)*。成功建立通信之后,技师可直接通过平板 诊断设备上的"远程专家"应用程序发起远程维修需求。

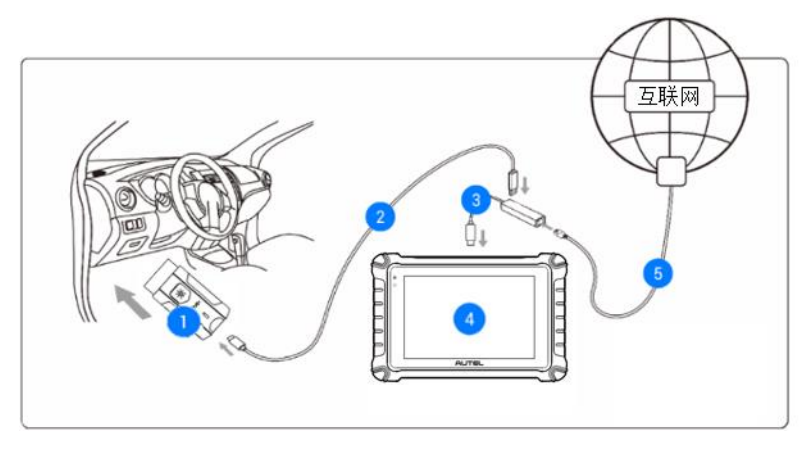

**图 17-1"远程专家"技师端连接示意图**

- 1. MaxiVCI V200
- 2. USB Type-C 数据线
- 3. USB-网口转接器
- 4. 平板诊断设备
- 5. 网线

## **17.2 操作**

本节将介绍"远程专家"应用程序的相关操作。

## **17.2.1 发布订单**

- **如何发布订单**
	- 1. 开启 MaxiSys 平板诊断设备, 通过 VCI 设备与车辆建立通信。详见*[建立车辆通](#page-21-0)* [信](#page-21-0)。
	- 2. 点击 MaxiSys 主界面上的**【远程专家】**应用程序按钮,并注册账号后登录。
	- 3. 在"发布订单"页面根据当前需求填写相关信息,包括:"车辆信息"、"服务项 目"和其他补充信息,并可选择意向专家。

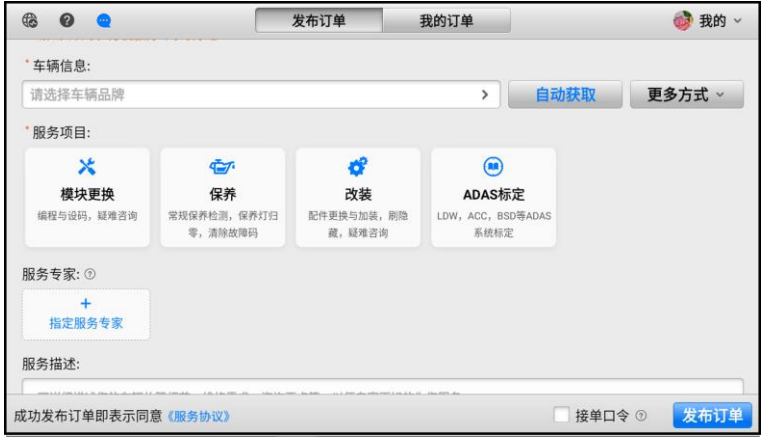

**图 17-2"发布订单"界面示图**

- 4. 信息填写完毕后,点击【**发布订单**】按钮。
- 5. 订单发布后, 在线等待专家响应。

**注意:**成功发布订单即表示同意《服务协议》。

## **17.2.2 远程服务**

专家接单后,可通过发信息或打电话来与专家沟通服务需求,并确认报价。待专家发起 远程连接后,即可开始远程服务。在远程连接过程中,请打开车辆点火开关,并保持网 络通畅。

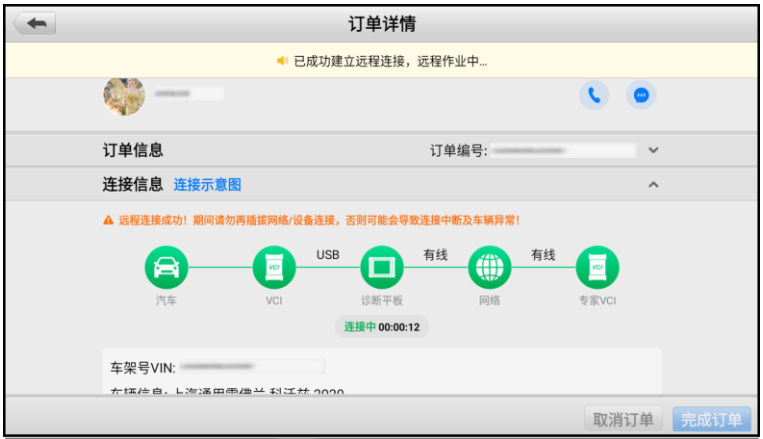

## **图 17-3"订单详情"界面示图**

## **17.2.3 完成订单**

专家完成服务后申请结束订单,技师需要在平板诊断设备上点击**【同意】**以完成订单。

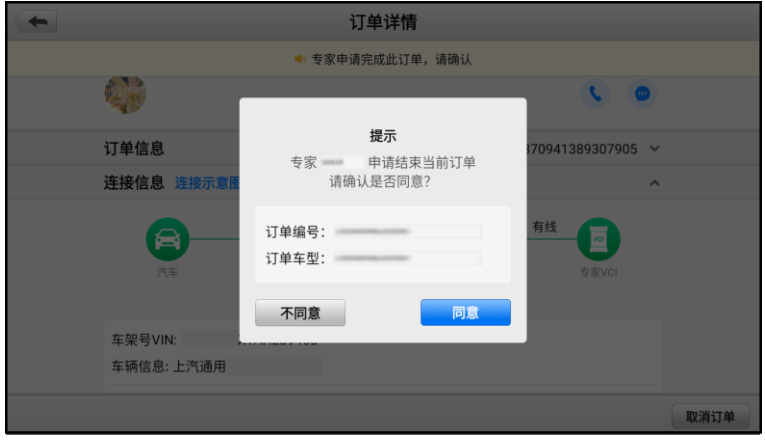

## **图 17-4 技师端"完成订单"界面示图**

# **18 保养和服务**

为确保平板诊断设备保持其最佳水平和状态,建议您仔细阅读并按照本章节所提供的保 养说明保养产品。

## **18.1 保养说明**

以下阐述了如何保养设备, 以及要采取的预防措施。

- 请使用软布和酒精或温和的玻璃清洁剂清洁平板触摸屏。
- 切勿在平板上使用研磨性清洁剂、洗涤剂或汽车化学品。
- 请将产品存放在干燥的环境中,并保持在正常的操作温度范围内使用产品。
- 在使用平板前请擦干双手。如果触摸屏潮湿,或用沾水的手指点击触摸屏将可能影 响触摸屏的感应。
- 请勿将设备存放在潮湿、多尘及脏污的地区。
- 每次使用前和使用后,请检查外壳、接线盒接头是否有灰尘和损坏现象。
- 每次使用过后,请用湿布擦拭设备的外壳、接线处和接口处。
- 切勿自行尝试拆卸平板。
- 切勿使设备跌落或遭受严重撞击。
- 仅使用经授权认可的电池充电器和其他附件。任何因使用未经授权认可的电池充电 器和附件而造成的故障或损坏将导致产品保修失效。
- 请确保电池充电器远离导电物体。
- 为了防止信号干扰, 请勿在微波炉、无线电话和一些医疗或科学仪器旁使用平板。

## **18.2 快速检修指南**

### **A. 当平板诊断设备无法正常工作时**

- 确保产品是否已在网上注册。
- 确保系统软件和诊断应用程序软件已正常更新。
- 确保平板已连接到互联网。
- 检查所有线缆、连接线和指示灯以确认设备信号是否正常接收。

#### **B. 电池续航时间比较短时**

- 在低信号强度地区可能会出现这种情况。如果暂不使用设备,请将其关闭。
- **C. 无法开启平板时**
	- 确保平板已连接至电源或电池已充电。

#### **D. 平板无法充电时**

- 充电器可能出现故障,请联系当地的经销商。
- 您可能在温度过高/过低的环境中使用本产品, 请尝试更换充电环境。
- 平板可能未正确连接到充电器,请检查接头。

**提示:**若尝试以上措施后,仍然无法解决问题,请联系道通技术支持或您当地的销售代 理。

## **18.3 电池使用**

本产品由内置锂离子聚合物可充电池供电。

## **危险**:

- 内置的锂离子聚合物电池仅可由厂商更换,请勿自行更换电池,错误更换电池可能 引起爆炸。
- 切勿使用已损坏的电池充电器。
- 切勿拆卸或打开、碾压、弯曲或扭曲、刺穿或切碎电池。
- 仅使用指定的充电器和 USB 连接线。使用非道通认可的充电器或 USB 连接线,可能 会导致设备故障。
- 使用不合格的电池或充电器可能会导致火灾、爆炸、泄露或其它危险。
- 请避免平板诊断设备跌落。如果产品不慎跌落,尤其是掉落在一个坚硬的表面上, 请将其送往维修中心进行检查。-
- 请将设备放在靠近无线路由器的地方,减少电池用量。
- 电池充电时长取决于电池剩余的电量。
- 随着时间的推移,电池寿命会不可避免地缩短。
- 平板诊断设备充电完成后, 拔出充电器, 因为过度充电可能会缩短寿命。
- 将电池放在气候温和的环境中。请勿将其置于温度过高或过低的车内,这可能会减 少电池容量和缩短电池寿命。

## **18.4 服务流程**

本节介绍联系技术支持、维修服务以及申请更换或选购零件的相关流程和信息。

## **18.4.1 技术支持**

如果您在操作本产品的过程中有任何问题或疑问,请:

- 致电售后服务热线: 400-009-3838 转 2
- 联系当地经销商或代理商
- 访问 pro.autel.com 或 [www.auteltech.cn](http://www.auteltech.cn/)

## **18.4.2 维修服务**

请先致电道通科技售后服务部沟通确认后再进行邮寄。请务必填写以下信息:

- 联系人姓名
- 回寄地址
- 电话号码
- 产品名称
- 问题的完整描述
- 购买凭证

将设备发送至当地代理商或以下地址:

深圳市光明新区高新西路研祥智谷创祥地 1 号 6 楼

## **18.4.3 其他服务**

您可以直接从道通授权的产品供应商,和当地经销商或代理商处购买选购配件。 您的订购单应包括以下信息:

- 联系人信息
- 产品或零件名称
- 物品说明
- 购买数量

# **19 保修**

## **一年有限保修**

道通科技有限公司(以下简称"公司")向作为本产品原始零购售买者承诺,自交货之 日起一年内,如果在正常使用情况下,本产品或任何零件证明存在材料或工艺方面缺陷 导致设备故障,凭购买凭证,公司将根据情况免费为您维修或更换(新产品或改造的部 件)。

因设备误用、操作不当或安装不当造成的附带损坏或间接损坏,公司概不负责。由于某 些国家或州不允许对默示保修期限加以限制,因此上述限制可能对您不适用。

#### **此保证不适用于以下情况:**

- 1. 任何因异常使用或异常情况、意外事故、处理不当、人为疏忽、擅自更改、使用不 当、安装或维修不当、或存放不当而损坏的产品;
- 2. 机械序列号或电子序列号已被删除,更改或损毁的产品;
- 3. 因暴露在高温或极端环境条件下造成的损坏;
- 4. 因连接到或使用本公司未批准或授权的配件或其他产品造成的损坏;
- 5. 产品外观,装饰品,装饰性或结构性物品如框架和非操作性零件的缺陷;
- 6. 因外部原因如火灾、泥土、沙子、电池泄露、保险丝熔断、被盗、或任一电源使用 不当而损坏的产品。

**提示:**在维修过程中可能会删除产品中的所有内容。请发送产品进行保修服务前备份产 品中的所有内容。

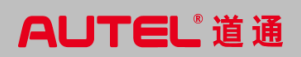